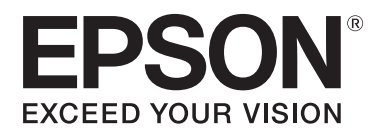

# 使用 Epson Print Layout

CMP0034-05 TC

#### **版權說明和註冊商標**

### <span id="page-1-0"></span>**版權說明和註冊商標**

未經 Seiko Epson Corporation 事先書面許可,不得將本出版品之任何部分加以重製、儲存於檢索系統,或以任何形式或方式 (電子、機械、 影印、記錄等) 傳遞。本處所載資訊僅適用於本 Epson 印表機。若將本資訊用於其他印表機,Epson 概不負責。

若購買者或第三方因意外、誤用、產品濫用、對產品進行末經授權之改裝、修理或變更,亦或 (美國除外) 未嚴格遵照 Seiko Epson Corporation 之操作和維修指示,而造成損壞、損失、成本支出或開支,Seiko Epson Corporation 或其關係企業無須向產品購買者或第三方承擔任何責任。

因使用非 Epson 原廠或未經 Seiko Epson Corporation 核准之任何配件或耗材,而導致任何損害或問題, Seiko Epson Corporation 無須承擔任 何責任。

對於使用任何非 Epson 認可產品之專用界面連接線所導致之任何電磁干擾損害,Seiko Epson Corporation 不承擔任何責任。

EPSON 和 EPSON EXCEED YOUR VISION 或 EXCEED YOUR VISION 及其標誌為 Seiko Epson Corporation 的註冊商標或商標。

Microsoft® and Windows® are registered trademarks of Microsoft Corporation.

Mac and OS X are registered trademarks of Apple Inc.

Adobe, Adobe RGB, Lightroom, and Photoshop are either registered trademarks or trademarks of Adobe Systems Incorporated in the United States and/or other countries.

一般聲明:本文使用的其他產品和字型名稱僅用於識別,可能是其各自所有者的商標,Epson 放棄這些標誌之所有權利。

© 2016 Seiko Epson Corporation. All rights reserved.

### **目錄**

### **[版權說明和註冊商標](#page-1-0)**

#### **[使用說明注意事項](#page-3-0)**

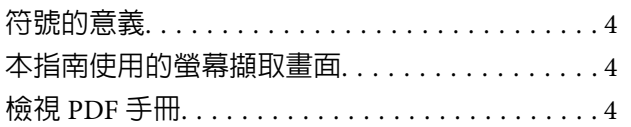

### **[軟體介紹](#page-4-0)**

### **[使用軟體](#page-6-0)**

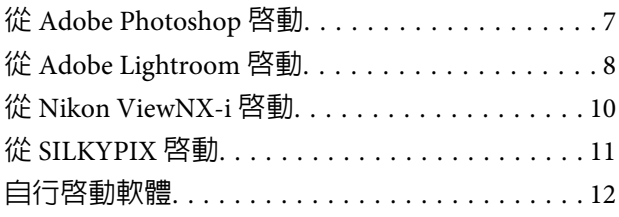

### **[瞭解主畫面](#page-12-0)**

#### **[列印基本知識](#page-14-0)**

#### **[說明設定區域](#page-18-0)**

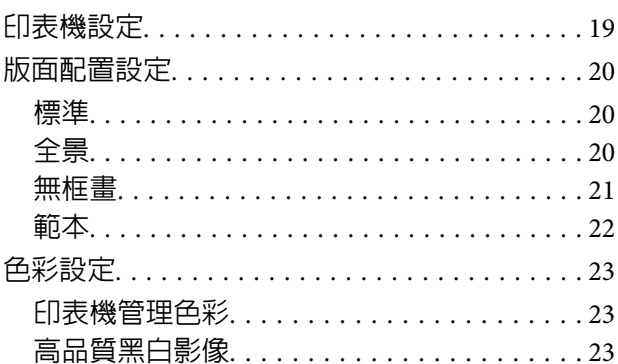

### **[提示](#page-24-0)**

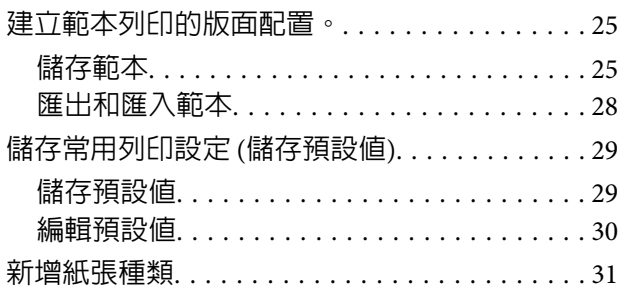

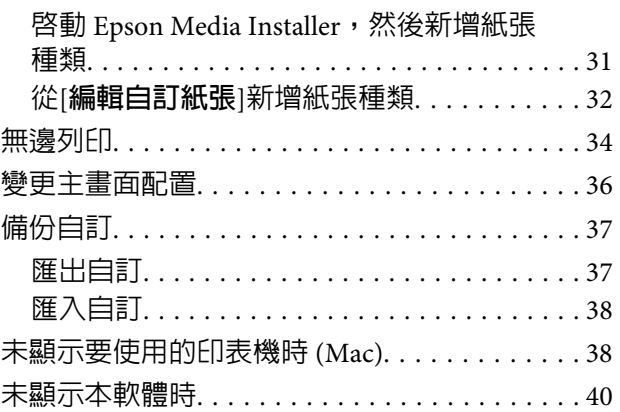

#### **[作業環境](#page-40-0)**

#### **[支援的資料格式](#page-41-0)**

#### **[支援的應用程式](#page-42-0)**

<span id="page-3-0"></span>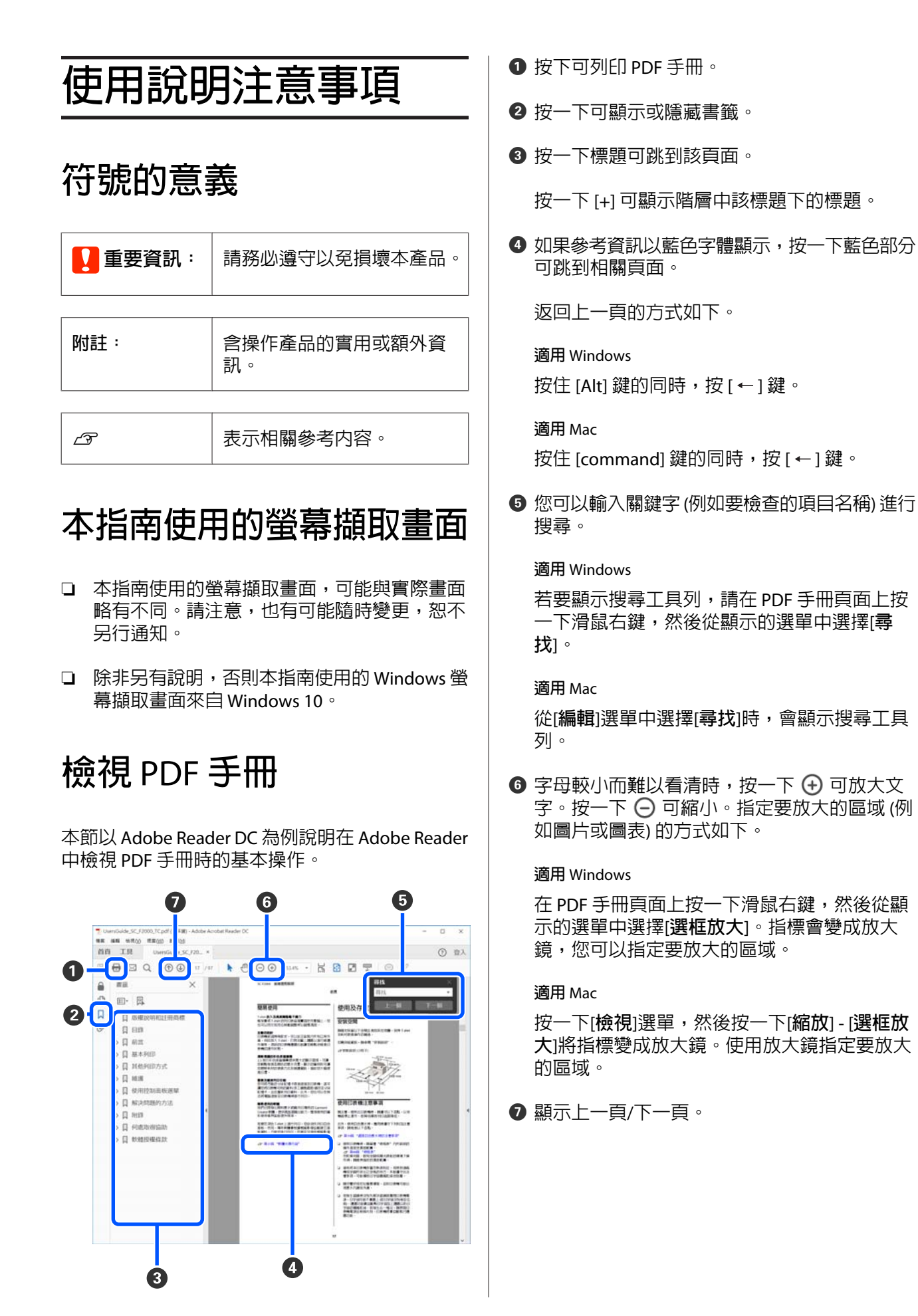

# <span id="page-4-0"></span>**軟體介紹**

本軟體具有預覽畫面和版面配置等各種實用功能,可用於輕鬆列印經過修飾和處理的相片。

另可作為 Adobe Photoshop、Adobe Lightroom、Nikon ViewNX-i 和 SILKYPIX 的外掛程式使用。

本軟體的主要功能如下。

#### 簡易版面配置設定和列印

您可以在列印前,在預覽畫面上檢查版面配置設定。除了列印單張相片之外,您也可以執行以下操作。

❏ 使用範本列印 您可以在單張紙上輕鬆配置和列印多張相片。 除了提供的範本之外,您也可以將自己的版面配置儲存為範本。 U 第22頁 ["範本"](#page-21-0)

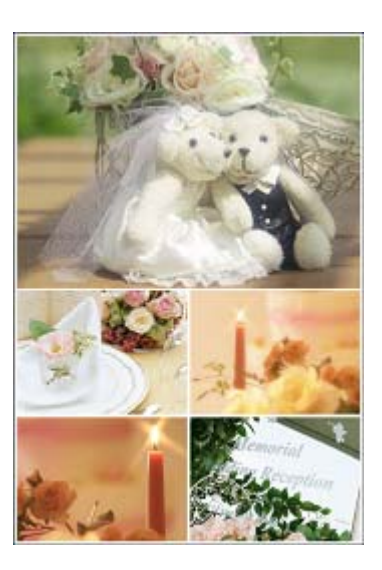

❏ 無框畫

您可以列印立體無框畫,將相片包覆在相框上。使用市售相框,即可輕鬆製作相片風格的相片畫布。 2 第21頁["無框畫"](#page-20-0)

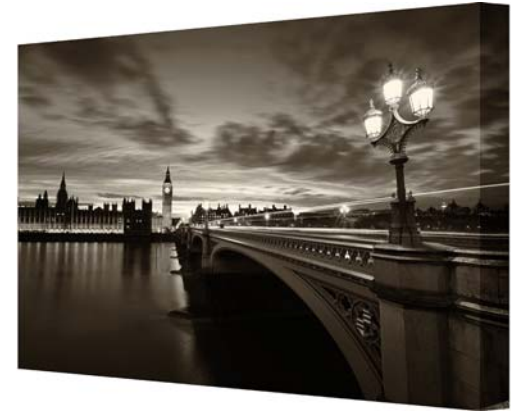

❏ 全景 您可以輕鬆設定全景版面配置,以進行滾筒紙列印。 2 第20頁["全景"](#page-19-0)

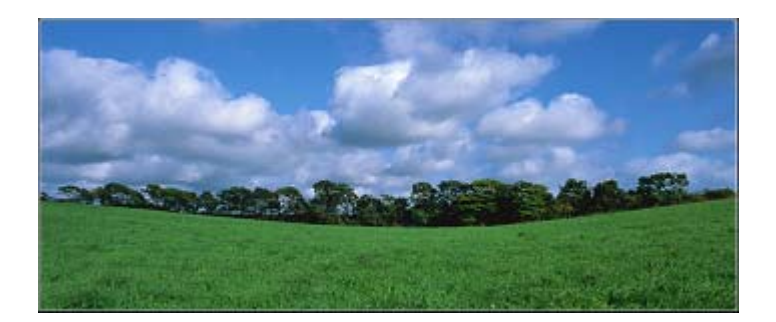

#### 列印前檢查黑白相片的色彩

您可以在畫面上檢查時,輕鬆調整黑白相片的黑色調或影像的色彩。

您也可以儲存調整後的色調。

U 第23頁 ["高品質黑白影像"](#page-22-0)

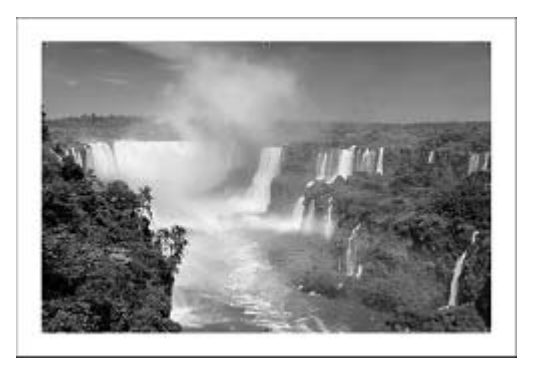

#### 使用簡易色彩管理設定列印

您可以在本軟體的畫面上輕鬆執行,通常在印表機驅動程式或應用程式軟體中執行的設定。

2 第23頁 ["色彩設定"](#page-22-0)

# <span id="page-6-0"></span>**使用軟體**

以下根據您使用的影像編輯軟體類型說明啟動方法。

# **從** Adobe Photoshop **啟動**

本節中的說明使用來自 Adobe Photoshop CC 的螢幕擷取畫面。請參閱此頁,以瞭解如何從 Adobe Photoshop Elements 啓動。

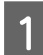

A 在 Adobe Photoshop 中開啓影像檔案。

B 選擇[**檔案**] - [**自動化**] - [Epson Print Layout]。

就 Adobe Photoshop Elements 11 以上版本而言,若未選擇[**專家**],則不會顯示[**自動化**]。

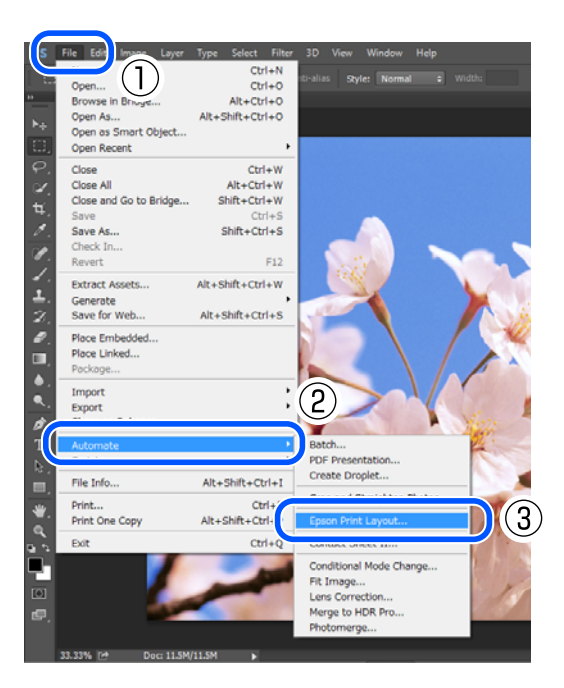

<span id="page-7-0"></span>**使用** EPSON Print Layout

# **從** Adobe Lightroom **啟動**

- A 在 Adobe Lightroom 中開啓影像檔案。<br>一 開啟要在此軟體中列印的所有影像。
- B 按一下影像,然後按一下[**匯出目錄**]或[**匯出**]。

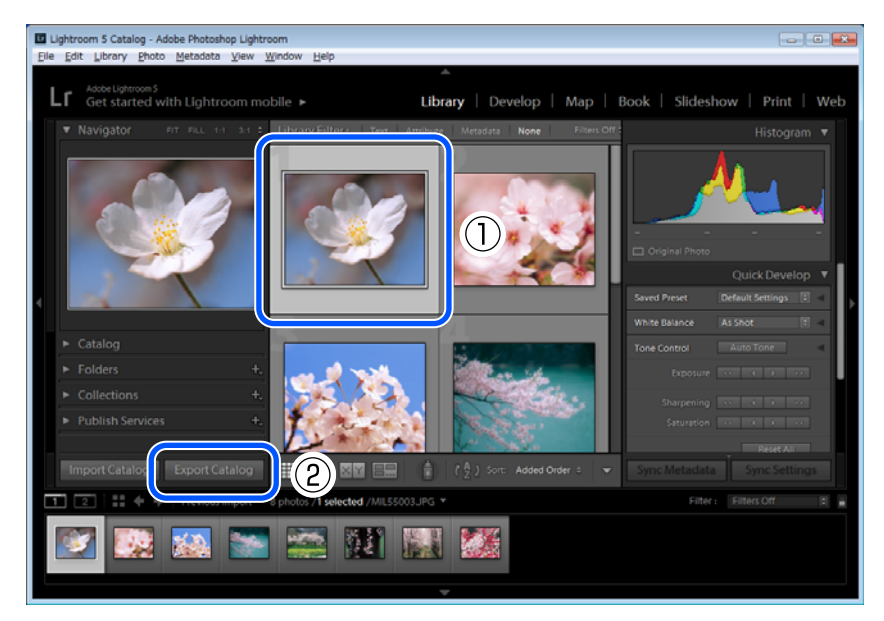

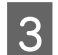

<mark>3</mark> 從[匯出至]選擇 [Epson Print Layout],然後按一下[匯出]。

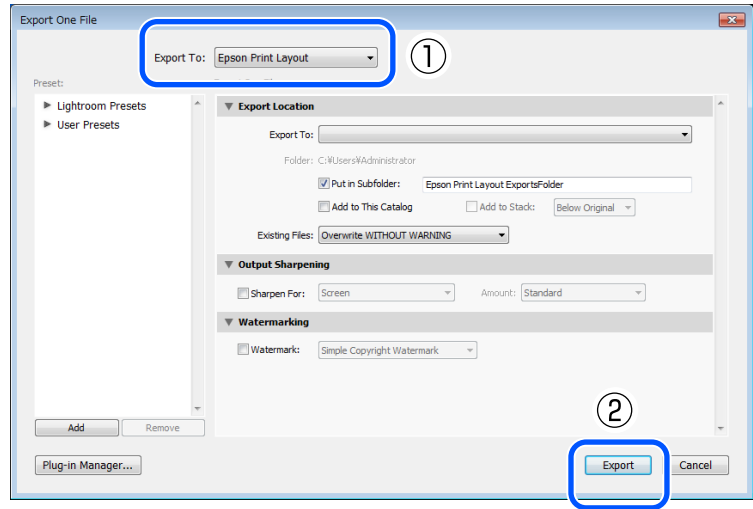

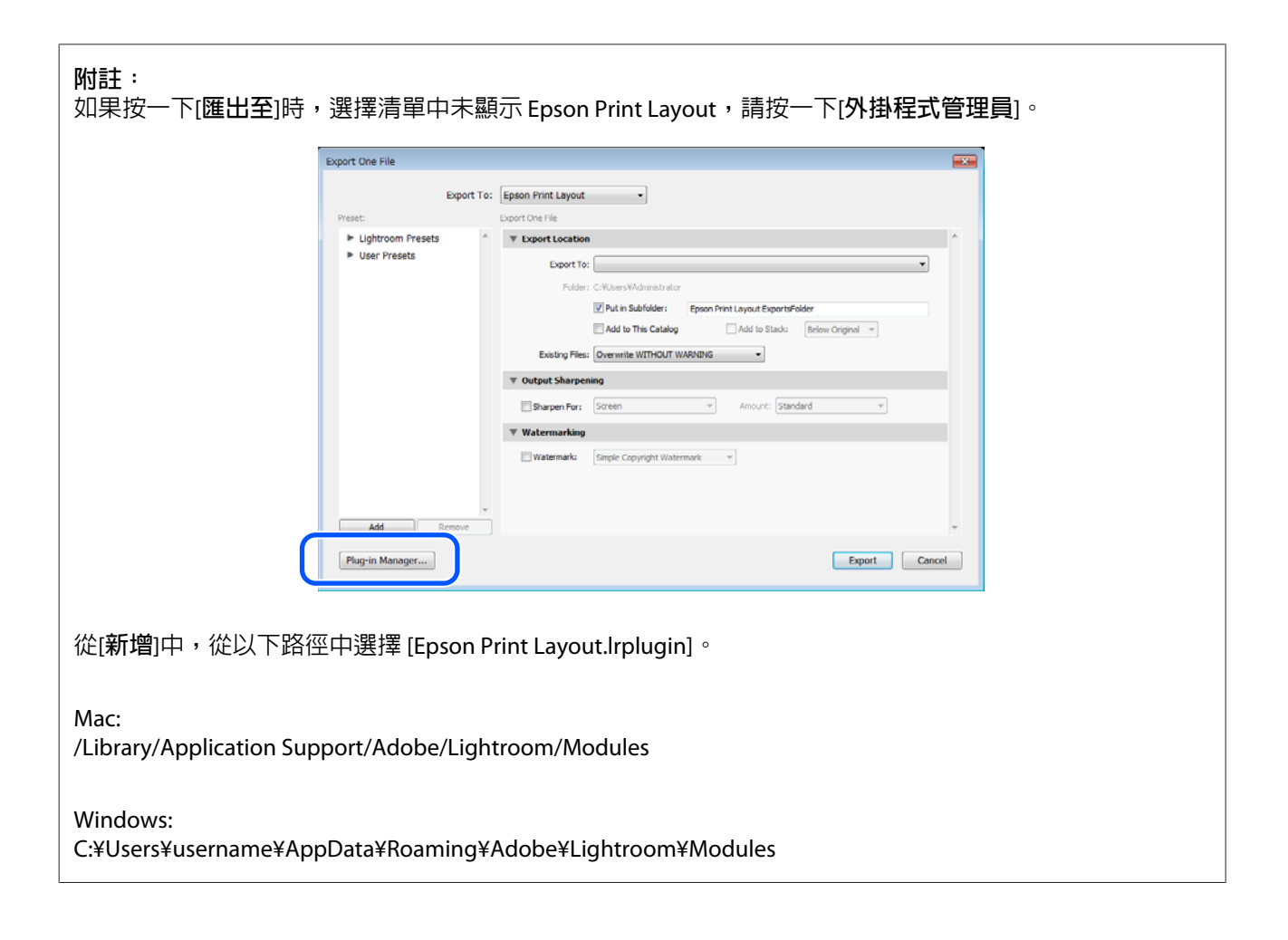

# <span id="page-9-0"></span>**從** Nikon ViewNX-i **啟動**

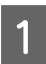

1 在 Nikon ViewNX-i 中開啓影像檔案。

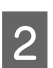

**2** 按一下影像,然後選擇[檔案] - [使用 Epson Print Layout 列印]。

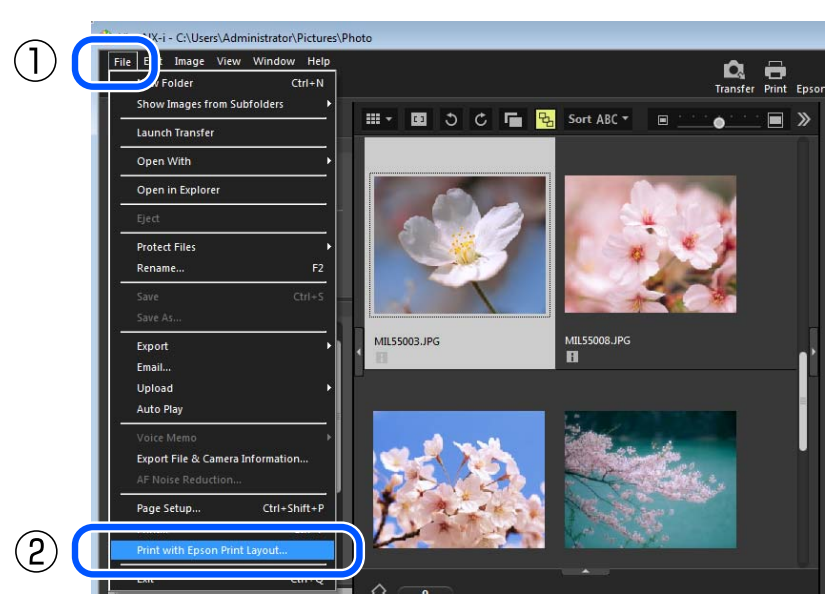

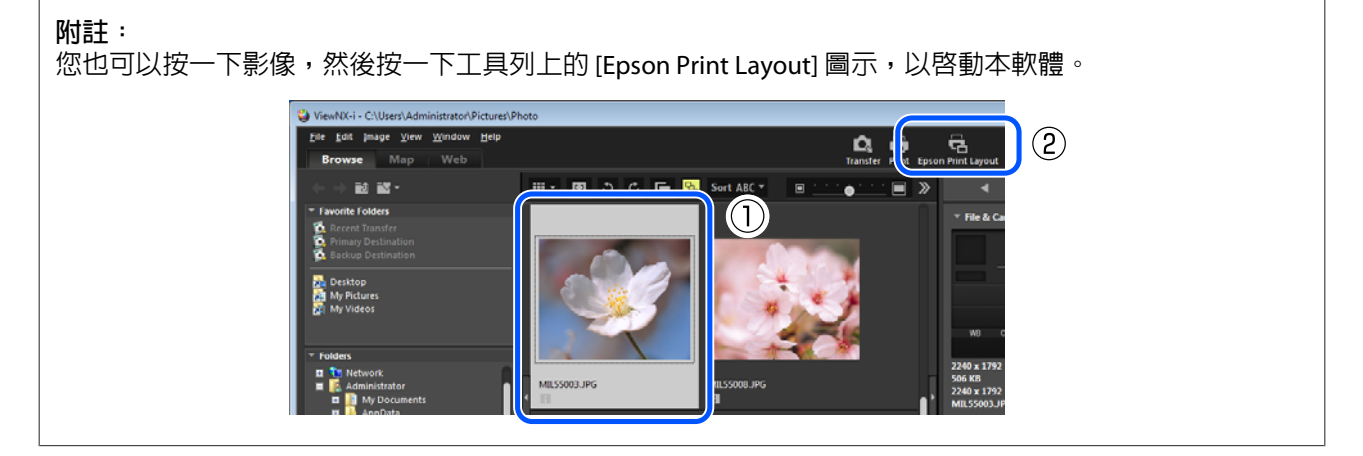

# <span id="page-10-0"></span>**從** SILKYPIX **啟動**

本節中的說明使用來自 SILKYPIX Developer Studio Pro 的螢幕擷取畫面。SILKYPIX Developer Studio 與 SILKYPIX JPEG Photography 的啓動方法相同。

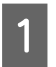

A 在 SILKYPIX 中開啓影像檔案。<br>1

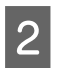

**2 按一下影像,然後選擇[檔案] - [外掛程式] - [Epson Print Layout]。** 

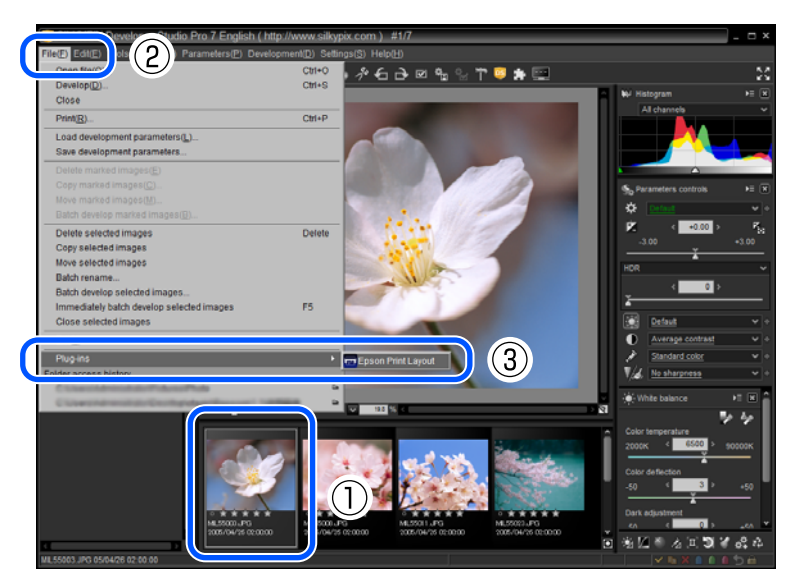

#### **使用軟體**

### <span id="page-11-0"></span>**自行啟動軟體**

除了從 Adobe Photoshop 等軟體的畫面啟動之外,您也可以啟動軟體本身並載入影像。若要立即列印以 TIFF 或 JPEG 格式儲存的影像,可使用此方法。

適用 Windows

在桌面上或資料夾中,以滑鼠右鍵按一下影像檔案,然後選擇[**傳送至**] - [Epson Print Layout]。

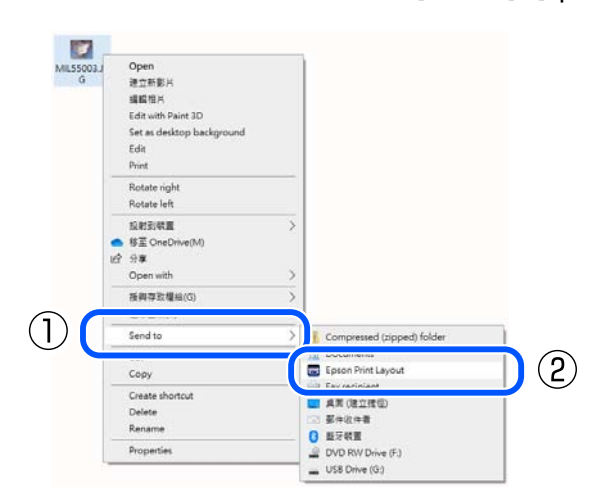

#### 適用 Mac

按住 [control] 鍵的同時,在桌面上或資料夾中按一下影像,然後選擇[**使用此應用程式開啟**] - [Epson Print Layout]。

在影像檔案上按一下滑鼠右鍵時,會顯示相同的操作功能表。

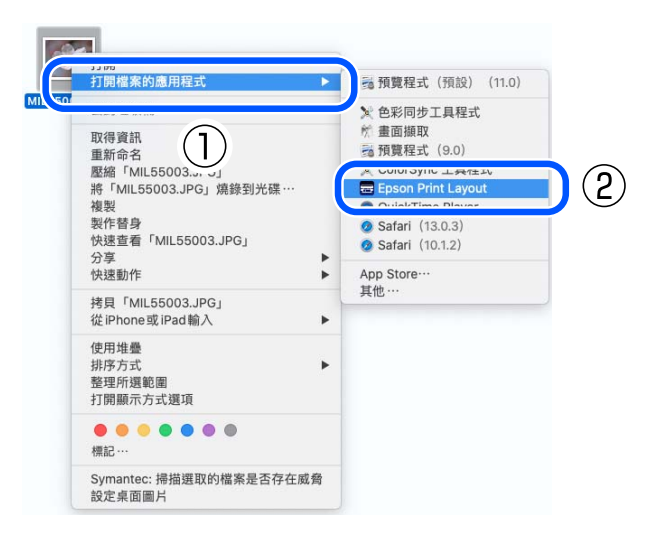

**附註:**

您也可以從電腦的應用程式清單 - [Epson Software] - [Epson Print Layout] 啓動本軟體,而不必選擇影像檔案。 以此方式啟動時,會在顯示本軟體的畫面後,載入影像檔案。

<span id="page-12-0"></span>**瞭解主畫面**

啟動本軟體時,會顯示主畫面。

以下說明主畫面上提供的設定和功能。

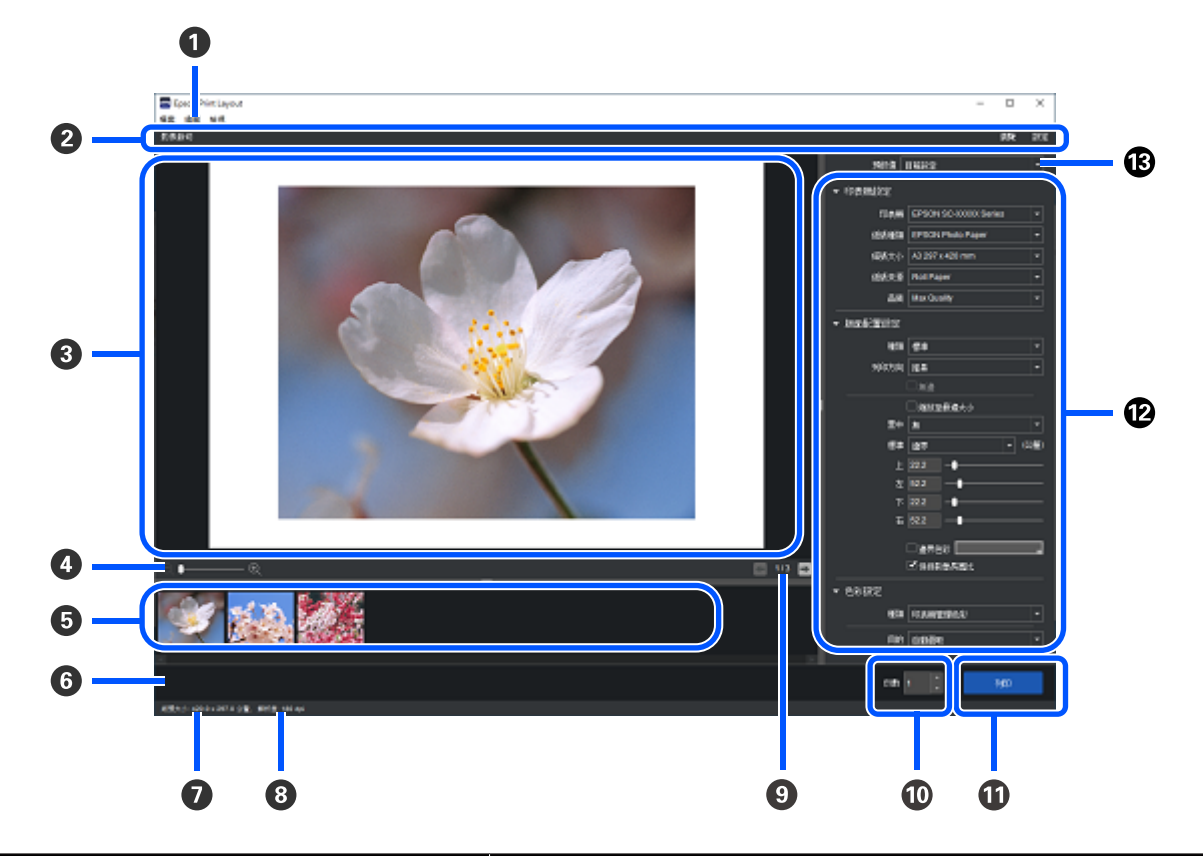

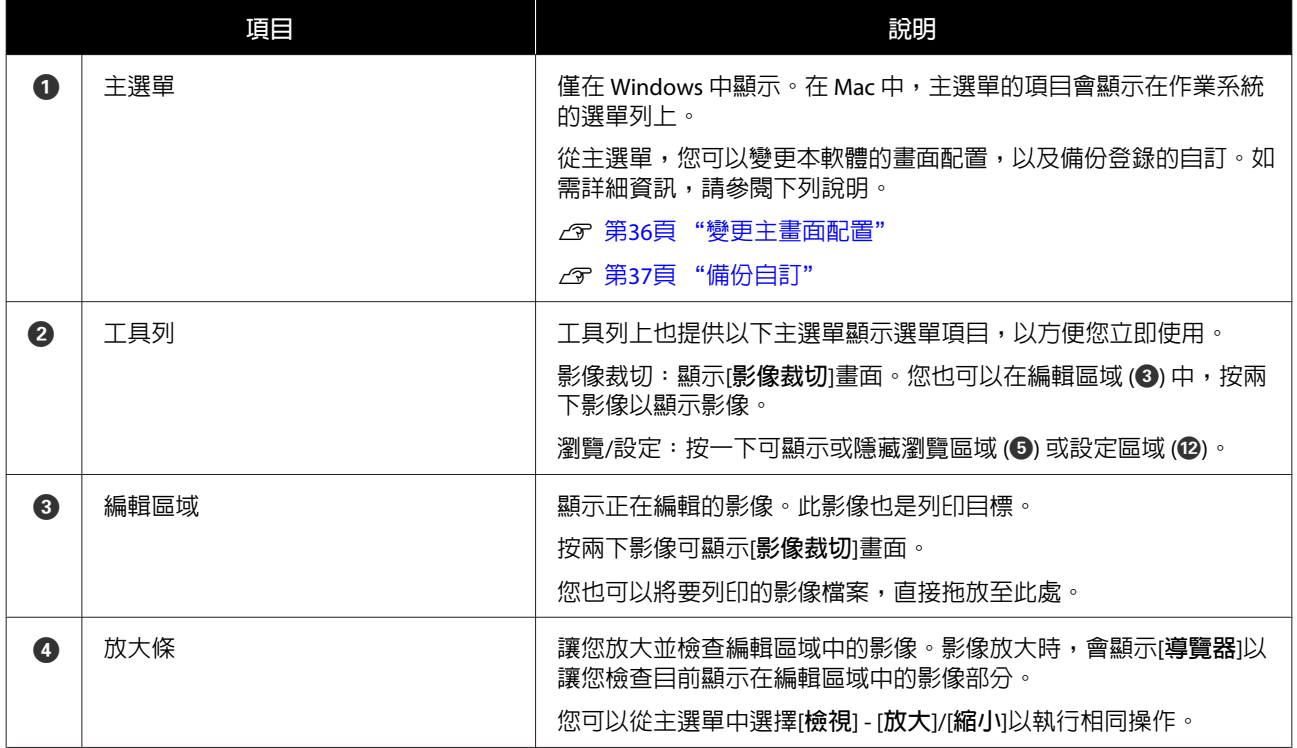

#### **瞭解主畫面**

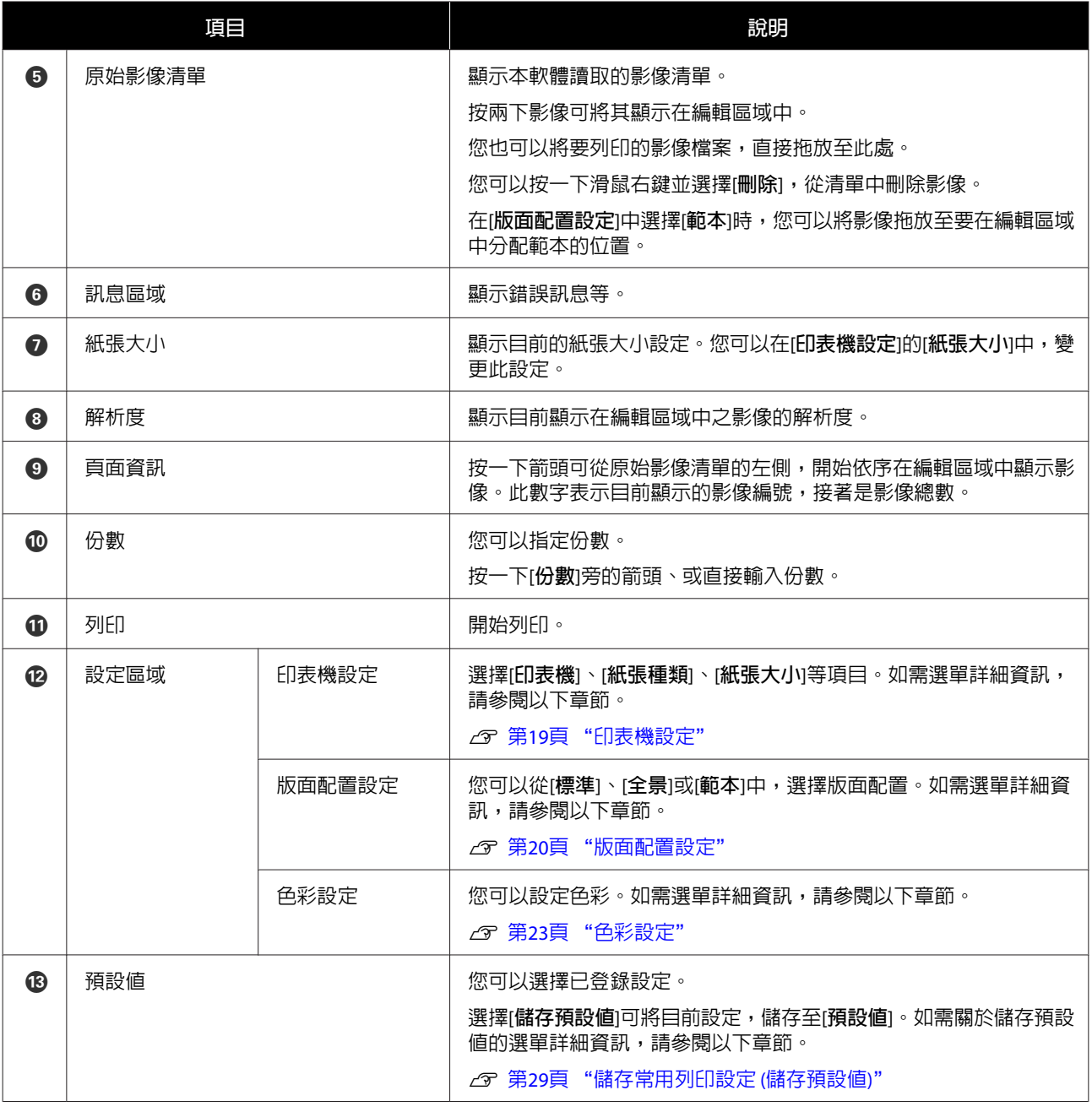

#### **附註:**

#### 重新啟動時的畫面顯示和設定

重新啓動軟體時,會重新套用關閉軟體之前使用的畫面顯示狀態和設定。畫面上的某些項目,不會重新套用 設定。

若要將所有設定還原成預設設定 (安裝時),請從主選單中按一下[**檔案**] - [**偏好設定**] - [**初始化**]。 請注意,按一下[**初始化**]時,將刪除所有已登錄至軟體的自訂。

若已登錄自訂,您可以在執行重設之前加以備份,以便稍後還原。如需關於自訂的詳細資訊,請參閱以下章 節。

23 第37頁 ["備份自訂"](#page-36-0)

# <span id="page-14-0"></span>**列印基本知識**

以下例子說明,如何在紙張上列印有邊界的影像。

在應用程式軟體中開啓要列印的影像,啓動本軟體,然後執行下述操作。

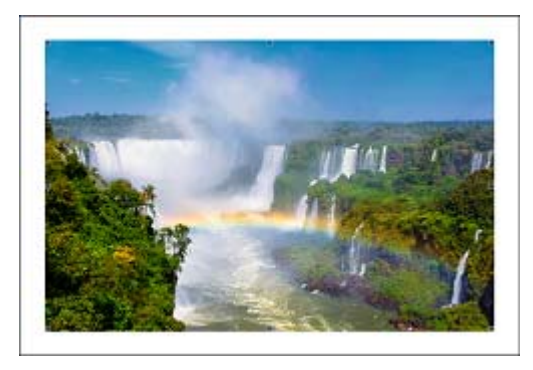

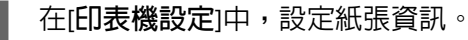

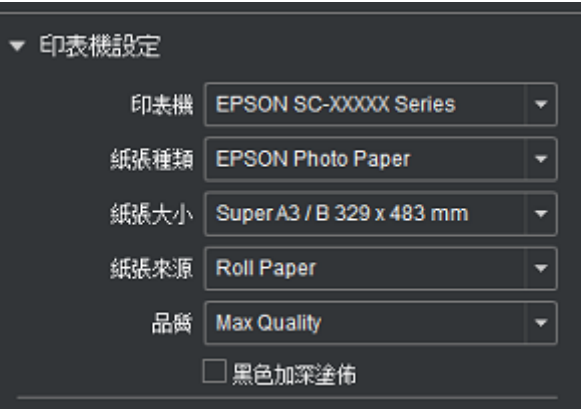

初次使用本軟體時,請在[**印表機**]中選擇印表機。

根據放入印表機的紙張設定[**紙張種類**]、[**紙張大小**]和[**紙張來源**]。在[**版面配置設定**]或[**色彩設定**]中, 可以設定的內容因[**紙張種類**]和[**紙張大小**]的設定而異。

#### **如果**[**紙張種類**]**中,未顯示要使用的紙張**

將紙張種類新增至[**紙張種類**]。您可以使用下述方法新增。

- ❏ 所選印表機支援 Epson Media Installer 而要新增支援 Epson Media Installer 的紙張時 啓動 Epson Media Installer,然後新增紙張種類
- □ 所選印表機不支援 Epson Media Installer, 或新增不支援 Epson Media Installer 的紙張時 從[**編輯自訂紙張**]新增紙張種類

如需關於新增紙張種類的詳細資訊,請參閱以下章節。

U 第31頁 ["新增紙張種類"](#page-30-0)

**附註:** Mac 中未顯示要使用的印表機時,請參閱以下章節。  $\sqrt{2}$  第38頁 ["未顯示要使用的印表機時](#page-37-0) (Mac)"

B <sup>在</sup>[**版面配置設定**]中,根據列印需求進行設定。

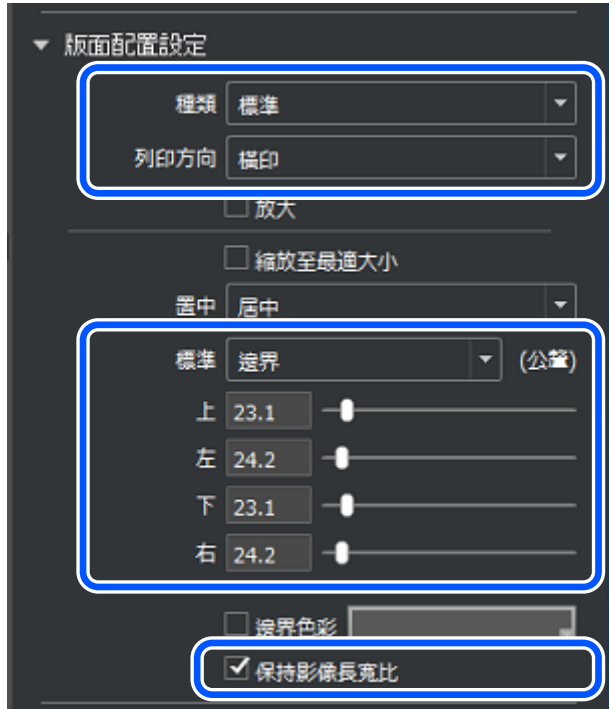

選擇[**標準**]作為[**種類**]。

務必選取[**保持影像長寬比**]。未選取此項目時,會根據邊界寬度裁切影像。

將[**列印方向**]設為[**橫印**],[**標準**]設為[**邊界**],然後在各個邊界方塊中輸入數值,或移動滑桿以指定邊 界寬度。

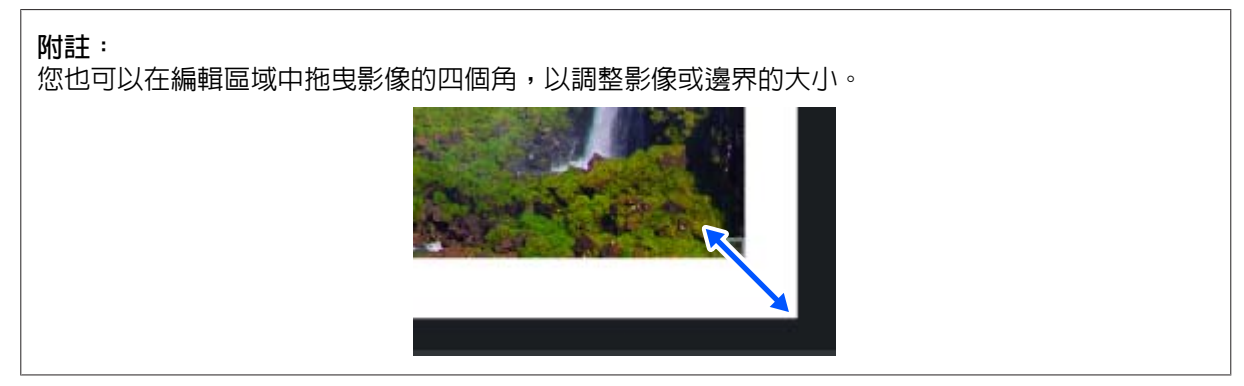

如果不要列印邊界,您也可以使用無邊列印。如需關於無邊列印的詳細資訊,請參閱以下章節。 *c* 第34頁["無邊列印"](#page-33-0)

[**版面配置設定**]中的内容,隨[種類]設定而改變。如需關於各個種類的版面配置設定的詳細資訊,請 參閱以下章節。

U 第20頁 ["版面配置設定"](#page-19-0)

#### C 使用[**色彩設定**]修正影像色彩。

在[**色彩設定**]的[**種類**]中可以設定的項目,因您在[**印表機設定**]中選擇的印表機和紙張種類而異。此 外,色彩設定中的内容,隨[**種類**]設定而改變。如需關於各個種類色彩設定的詳細資訊,請參閱以下 章節。

2 第23頁 ["色彩設定"](#page-22-0)

本節說明黑白相片的色彩管理設定和色彩修正。

#### **從印表機驅動程式執行色彩管理時**

使用此方法進行設定,可將印表機的色域最大化。建議使用此方法進行彩色列印。

選擇在 Epson Media Installer 中使用[**印表機設定**]的[**紙張種類**]新增的紙張時,建議使用「從應用程式 軟體執行色彩管理時」設定方法。

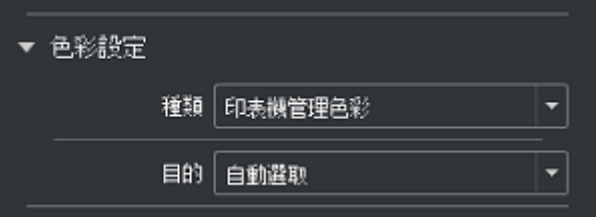

選擇[**印表機管理色彩**]作為[**種類**]。[**自動選取**]中顯示[**目的**]。

#### **從應用程式軟體執行色彩管理時**

若要忠實重現顯示色彩,或者選擇在 Epson Media Installer 中使用[**印表機設定**]的[**紙張種類**]新增的紙 張時,建議使用此方法。

需要正確校正的顯示器和燈光,才能正確顯示列印色彩。

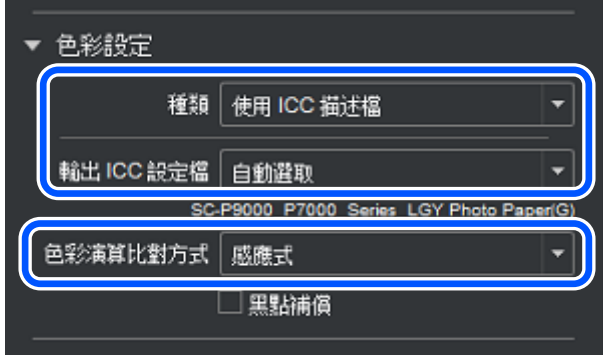

選擇[**使用** ICC **描述檔**]作為[**種類**]。

選擇[**自動選取**]作為[**輸出** ICC **設定檔**]。將針對在[**印表機設定**]的[**紙張種類**]中,選擇的紙張自動設定 ICC 設定檔。

列印相片時,請從[**色彩演算比對方式**]選擇[**感應式**]。

**黑白相片的色彩修正**

選擇[**高品質黑白影像**]作為[**種類**]。

除了黑白相片之外,您也可以黑白列印彩色相片。其他色彩修正結果,不會儲存在原始影像資料中。

#### 由於您可以立即檢查設定結果,在編輯區域中檢查影像時,請隨意調整色調。

**列印基本知識**

NOR DRIVE · manure **GRAN** GROUND COOK Serve SENIS ERROR PLACEMENT (644-), Supervisions and me п **GSEE** Rathaw **Gar Las Guar** 005/8/22 87 J **His ex COSE 64** ina. <u>lasynat</u> Tel Ro es av r 212  $F = 214$ s 342 **Ciense**<br>Konserati 日川目  $-$  2002 es conces un an 89. IL

列印多份時,請在[**份數**]中設定所需份數。

#### **附註:**

您可以將進行[印表機設定]、[版面配置設定]和[色彩設定]的結果,儲存在預設値中。儲存至預設値,即可使 用相同的設定反覆列印,或儲存您喜歡的列印設定並在日後輕鬆載入。如需詳細資訊,請參閱下列說明。

2 第29頁 ["儲存常用列印設定](#page-28-0) (儲存預設値)"

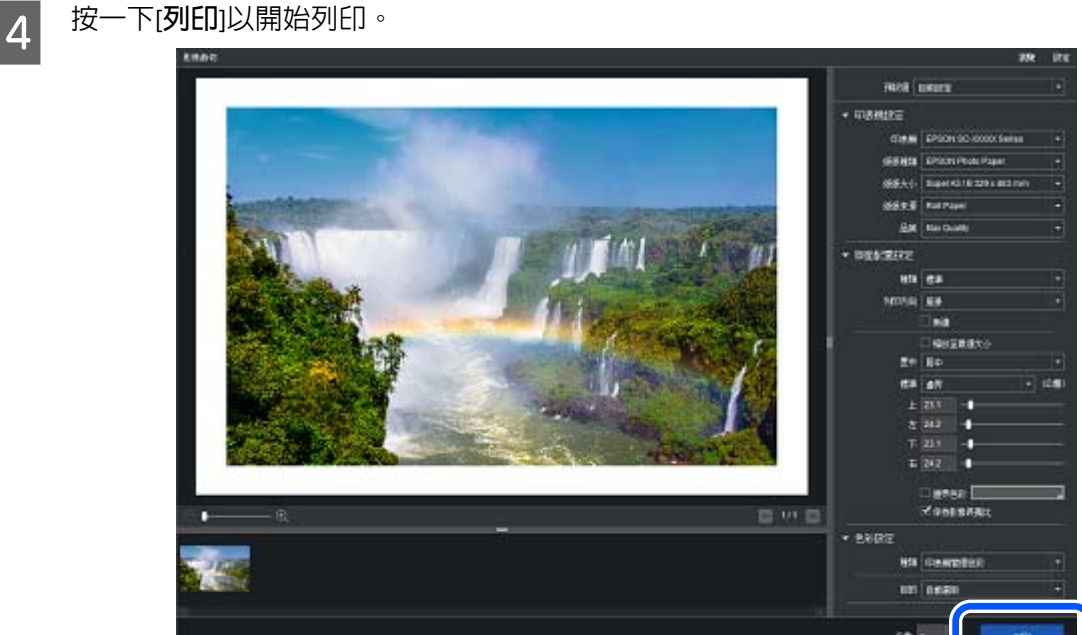

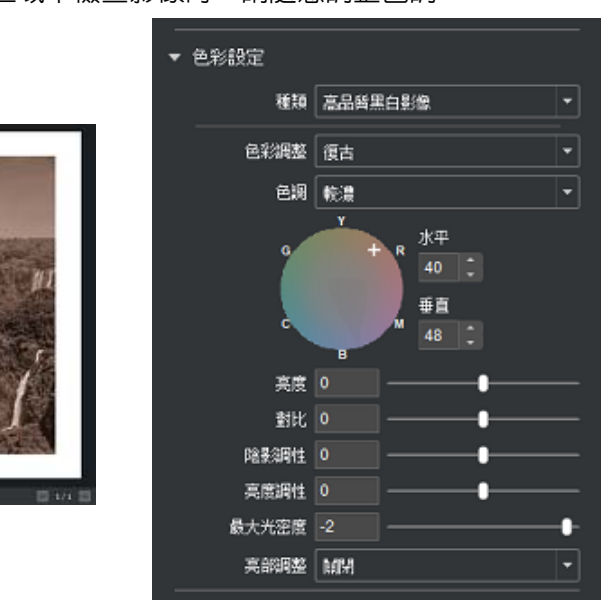

# <span id="page-18-0"></span>**說明設定區域**

以下列出[**印表機設定**]、[**版面配置設定**]和[**色彩設定**]的各個設定區域中的可用項目。

# **印表機設定**

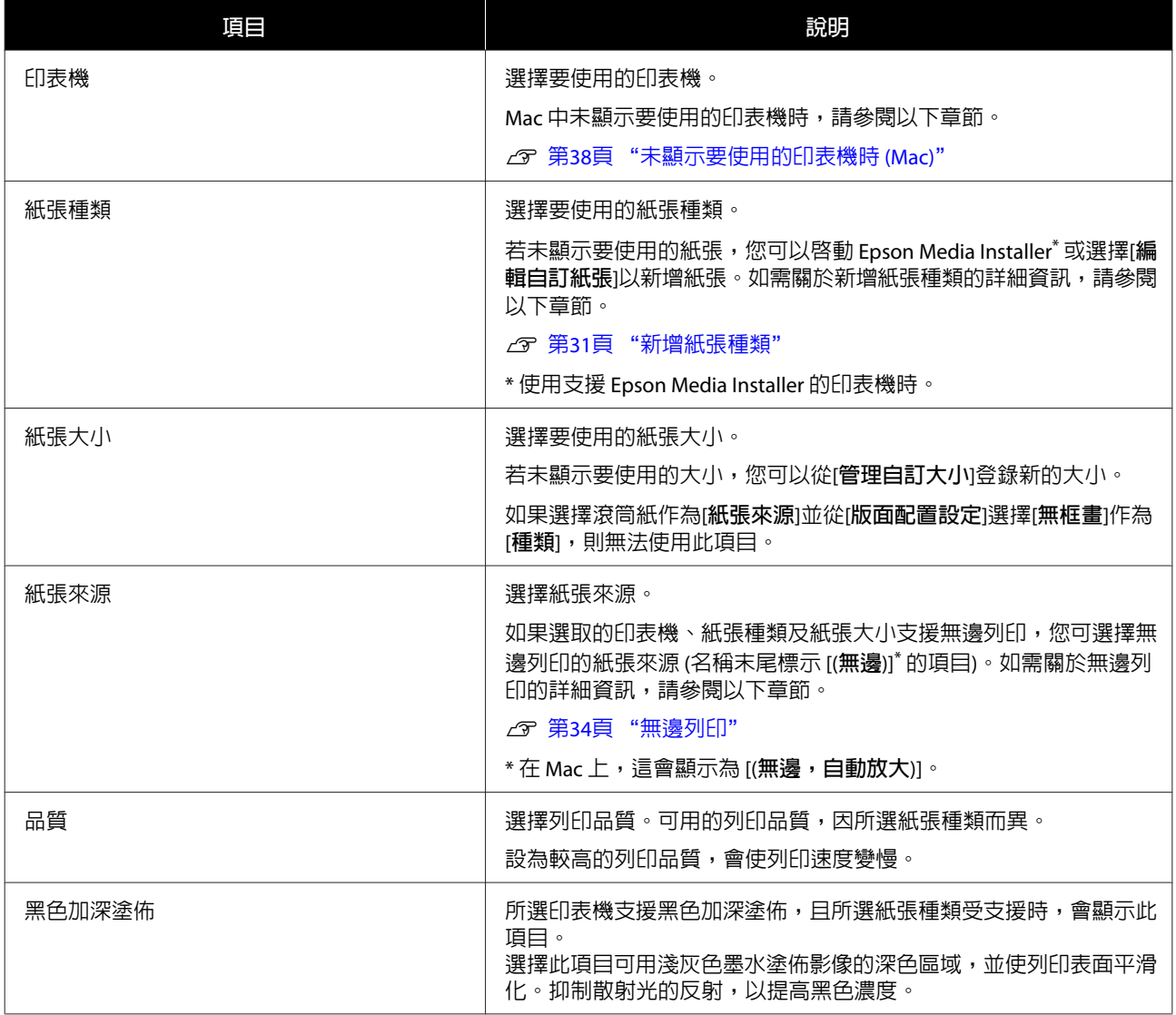

### <span id="page-19-0"></span>**版面配置設定**

顯示的項目因[**種類**]的選擇結果而異。

本節說明各種類的顯示項目。

### **標準**

在紙張的一面上列印影像。您可以為各個影像設定邊界等等。

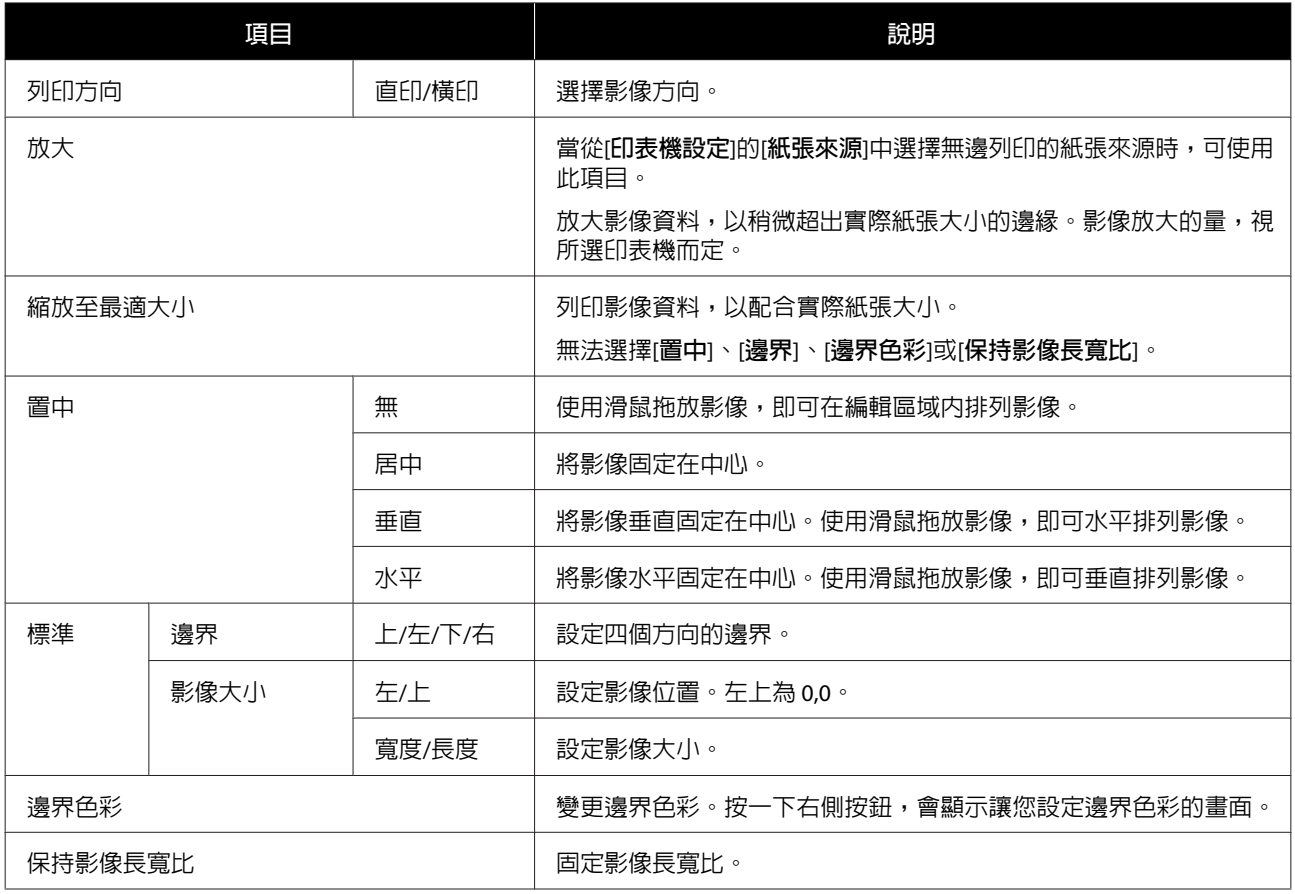

### **全景**

在滾筒紙等紙張上,執行全景列印。

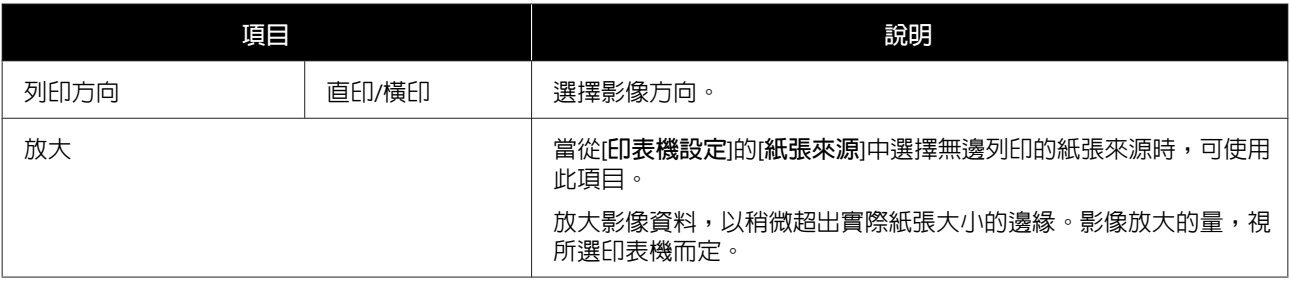

<span id="page-20-0"></span>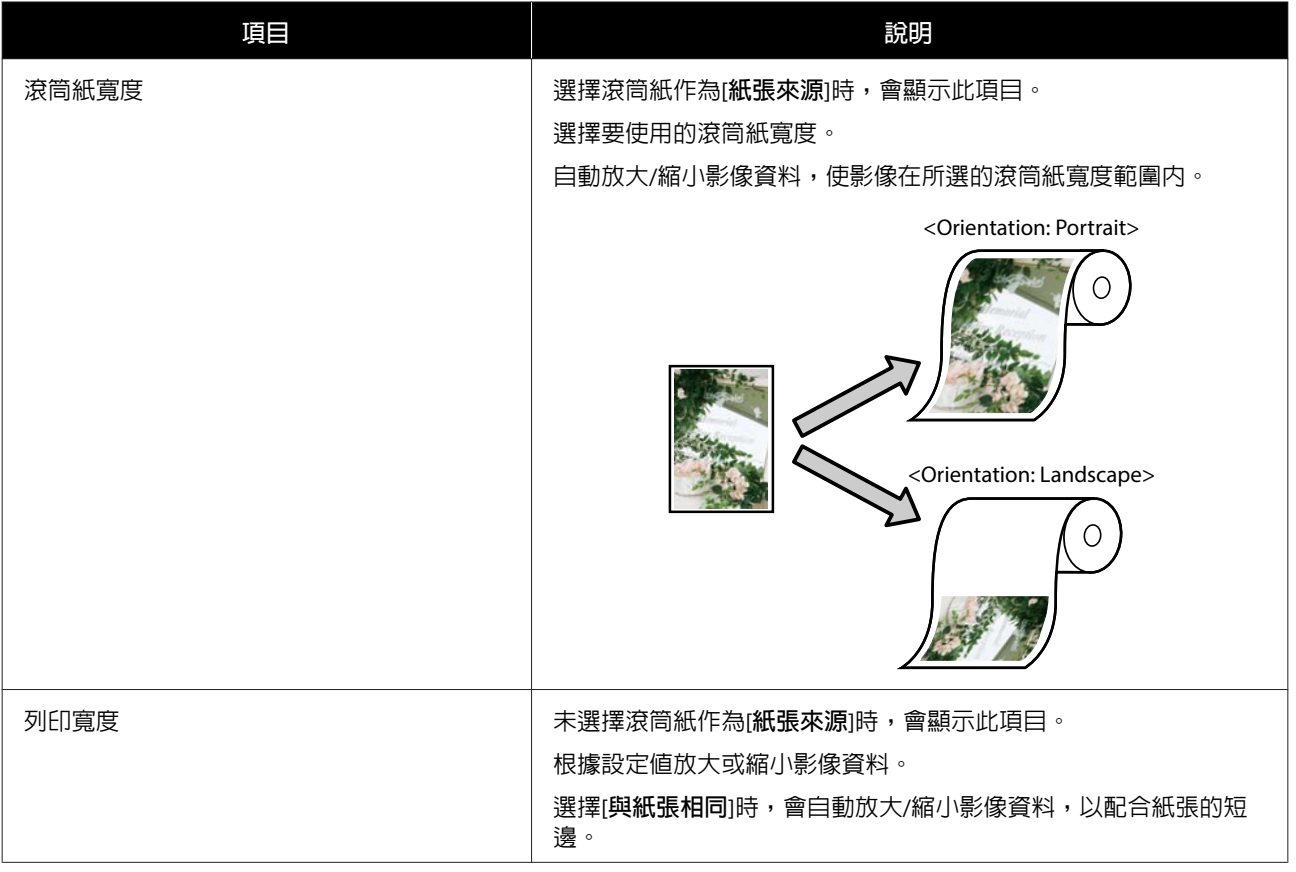

### **無框畫**

用列印成品包覆相框。

顯示在編輯區域中的包覆線 (裁切線除外),表示畫布和邊框的厚度,不會被列印。

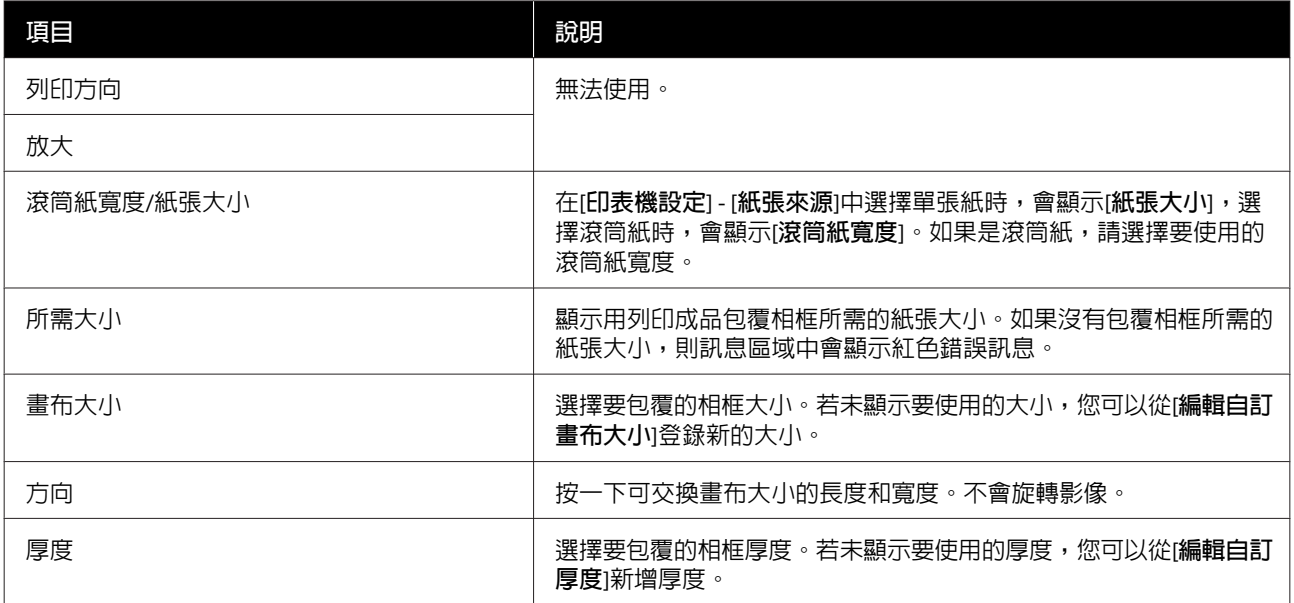

<span id="page-21-0"></span>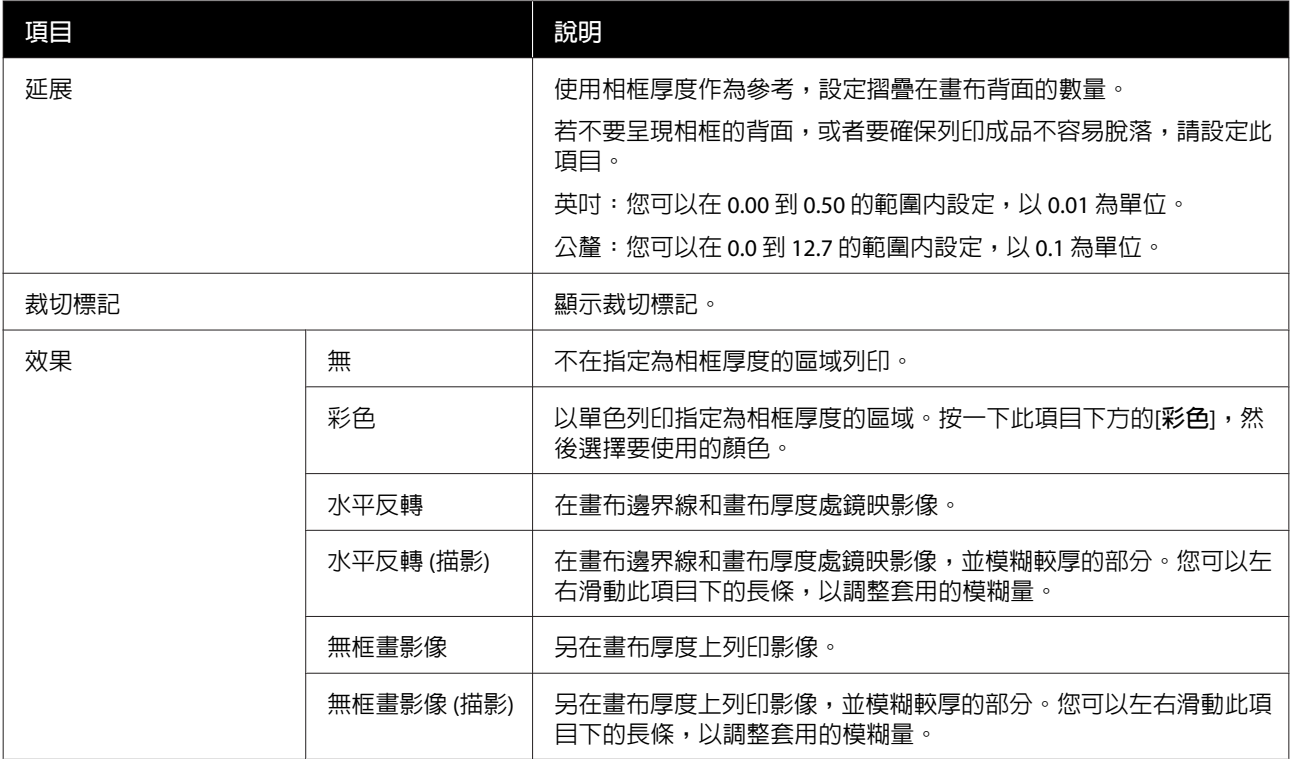

### **範本**

若要在一張紙上列印多個影像,請選擇此項目。

如果再次選擇其他種類,則會清除到目前為止所做的所有版面配置操作。

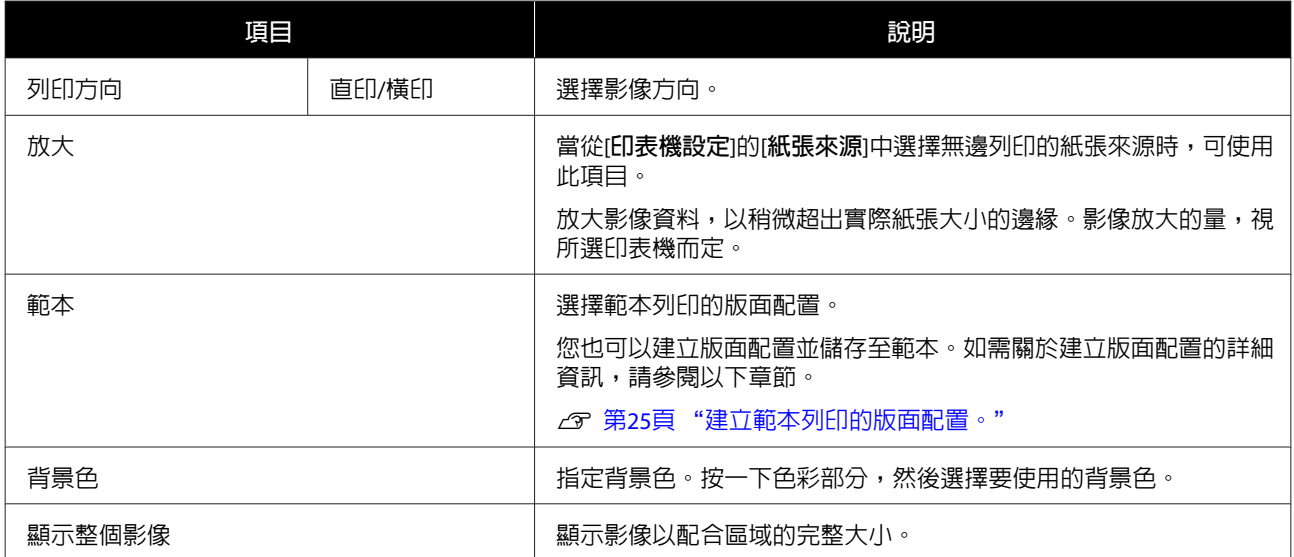

### <span id="page-22-0"></span>**色彩設定**

可使用下列[**種類**]。只會顯示在[**印表機設定**]中選擇的印表機支援的項目。

顯示的項目因[**種類**]的選擇結果而異。

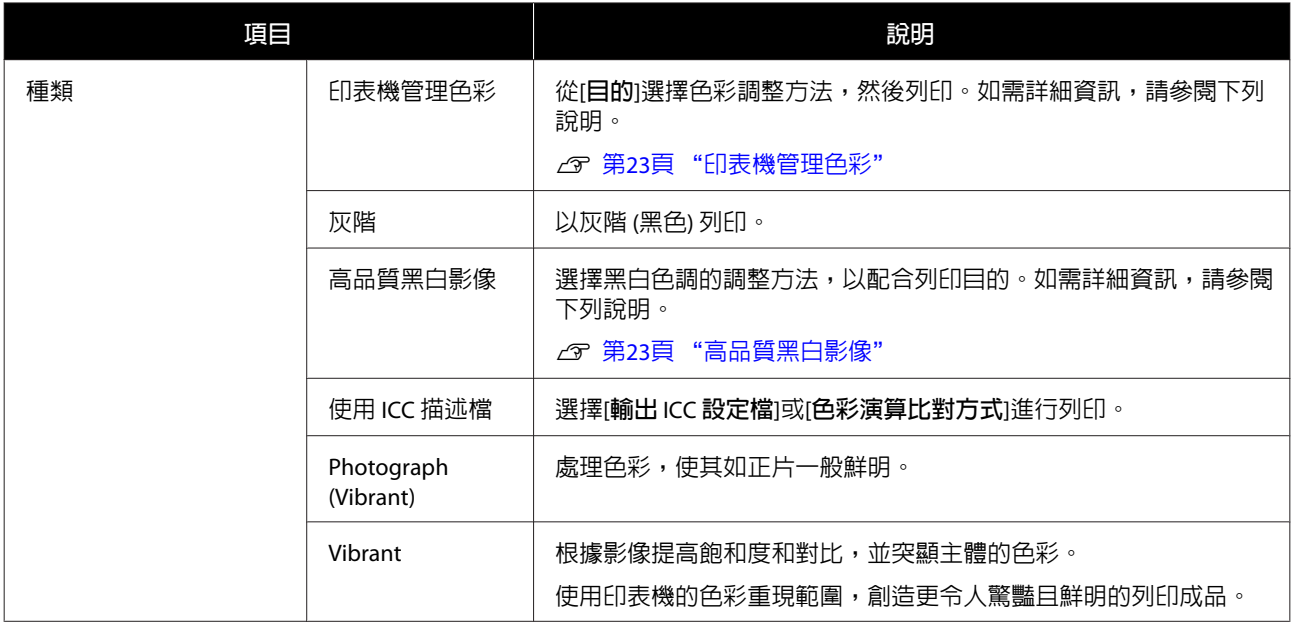

### **印表機管理色彩**

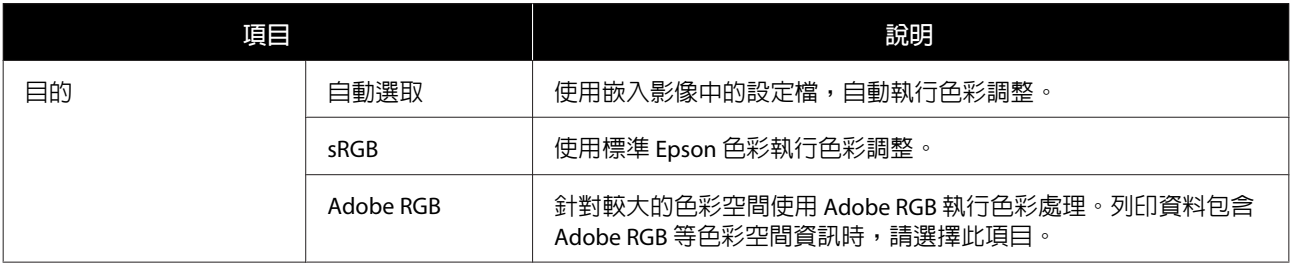

### **高品質黑白影像**

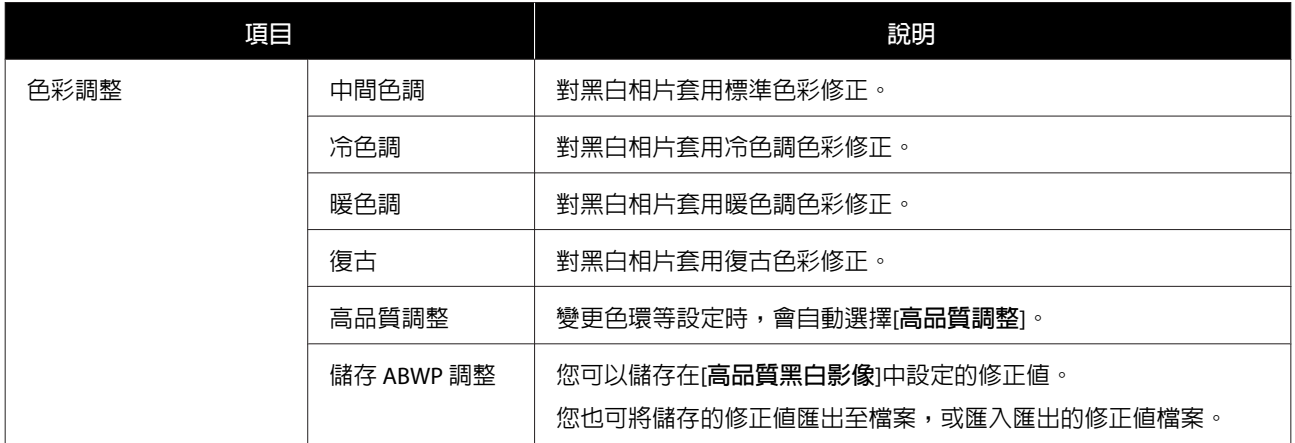

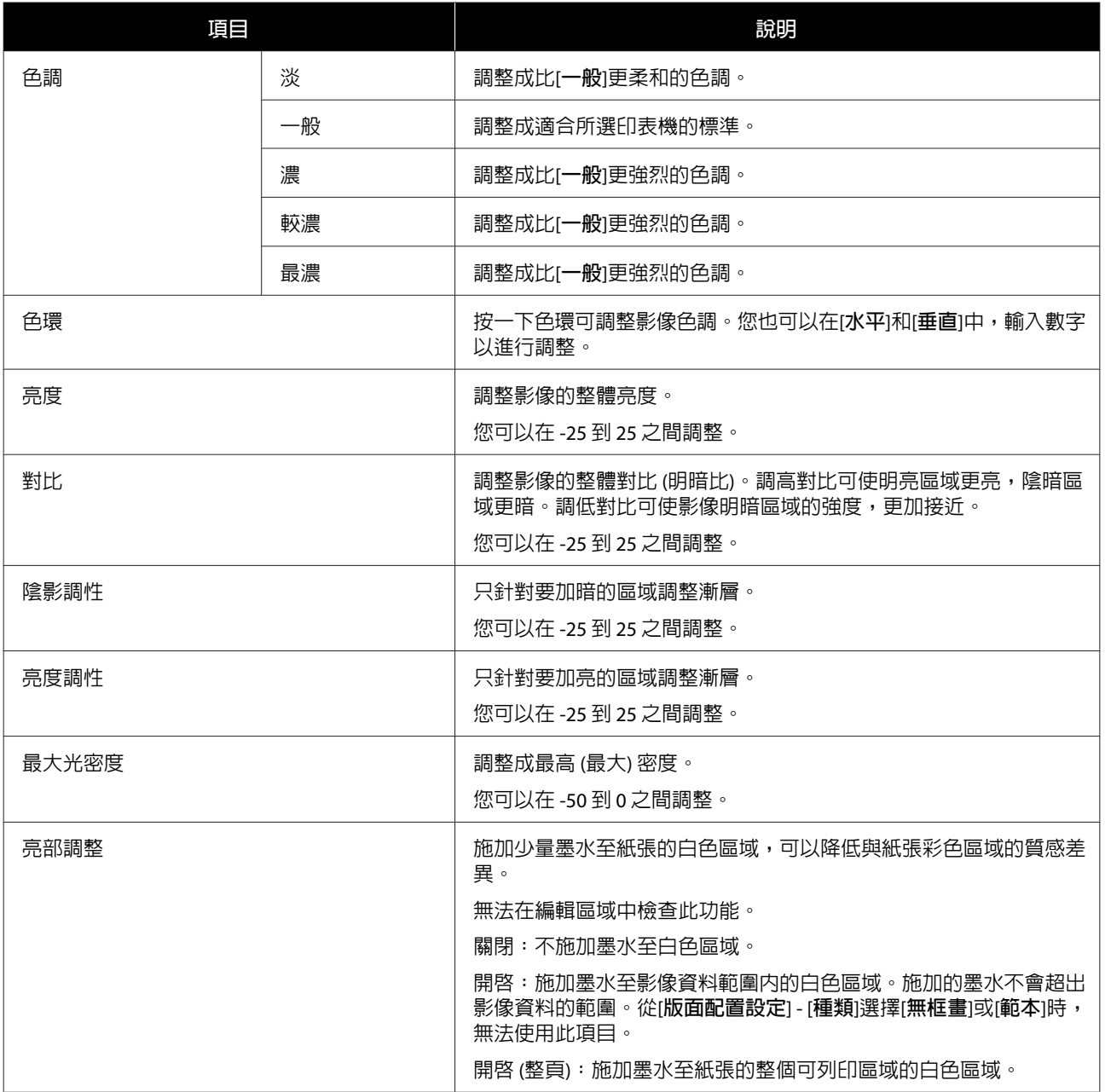

**提示**

<span id="page-24-0"></span>**提示**

# **建立範本列印的版面配置。**

您可以建立範本列印版面配置並,儲存至範本。

您也可以將所有儲存的範本匯出至檔案。您可以在另一部電腦上匯入,並使用匯出的範本。

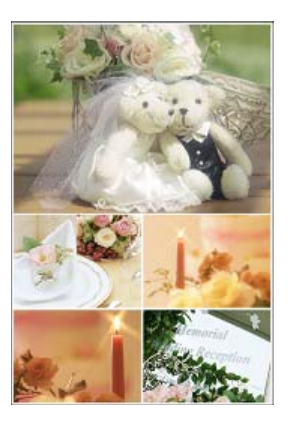

### **儲存範本**

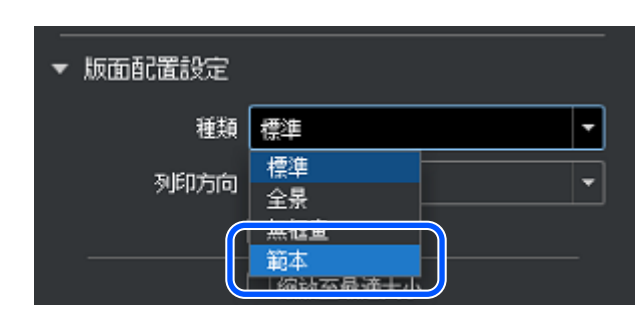

A <sup>在</sup>[**版面配置設定**]的[**種類**]中,選擇[**範本**]。

B 選擇[**範本**] - [**編輯範本**]。

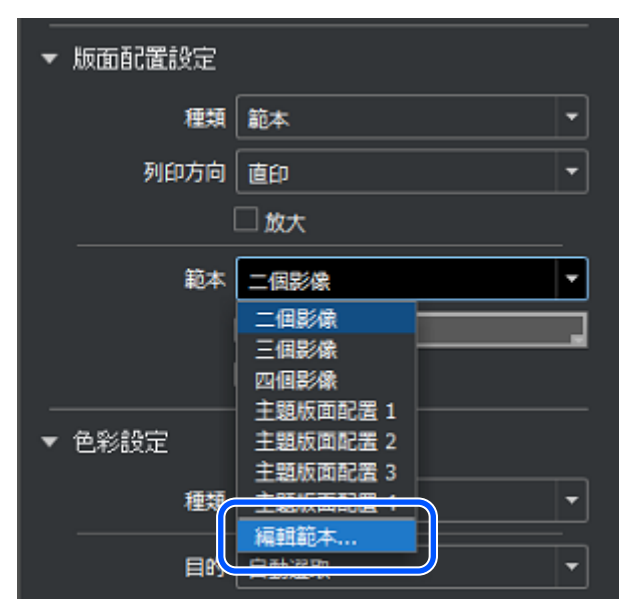

3 按一下 [+]。

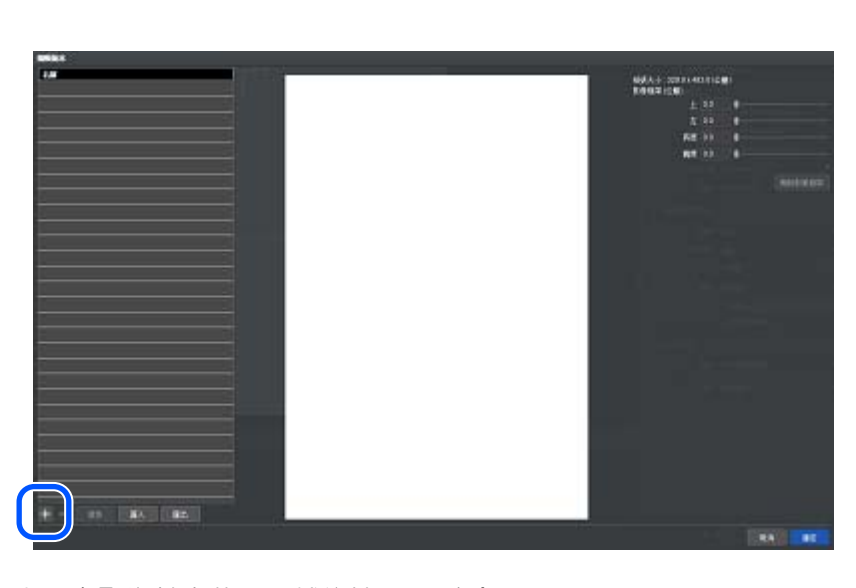

D <sup>在</sup>[**新增範本**]中設定影像基本數量,然後按一下[**確定**]。

❏ 使用滑桿或輸入數字以設定影像數量。

❏ 影像數量最多可以設定 5 列和 5 行。

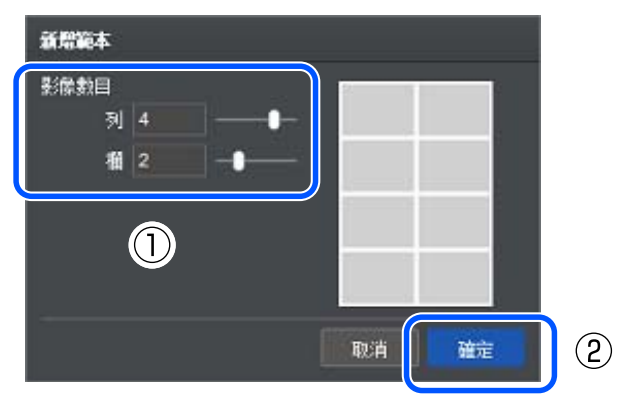

5 輸入名稱並根據需要變更列中的影像大小和數量。

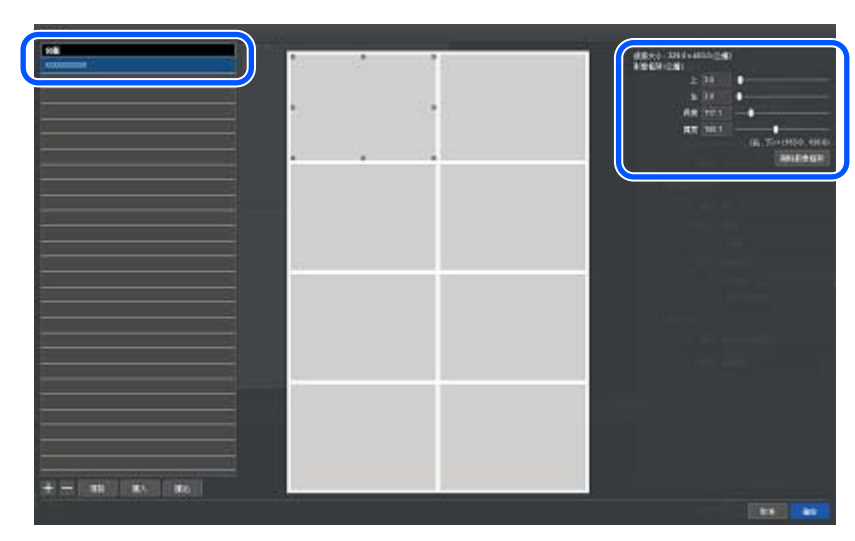

#### **附註:**

- ❏ 復原上一個操作的方法如下。
	- ❏ Windows:按 [Ctrl] 鍵 + [Z] 鍵
	- ❏ Mac:從主選單中選擇[**編輯**] [**復原**]
- ❏ 若要變更影像數量,只能從影像基本數量減少。

### $\begin{bmatrix} 6 & \frac{\sqrt{3}}{2} \end{bmatrix}$  f  $\begin{bmatrix} \frac{\sqrt{3}}{2} & \frac{\sqrt{3}}{2} \end{bmatrix}$  f  $\begin{bmatrix} \frac{\sqrt{3}}{2} & \frac{\sqrt{3}}{2} \end{bmatrix}$

[**範本**]儲存後,即可用於列印。

ш

G 從原始影像清單,將影像拖放至編輯區域中的影像框。

您也可以從桌面或資料夾,直接將影像檔案拖放至編輯區域中的影像框。

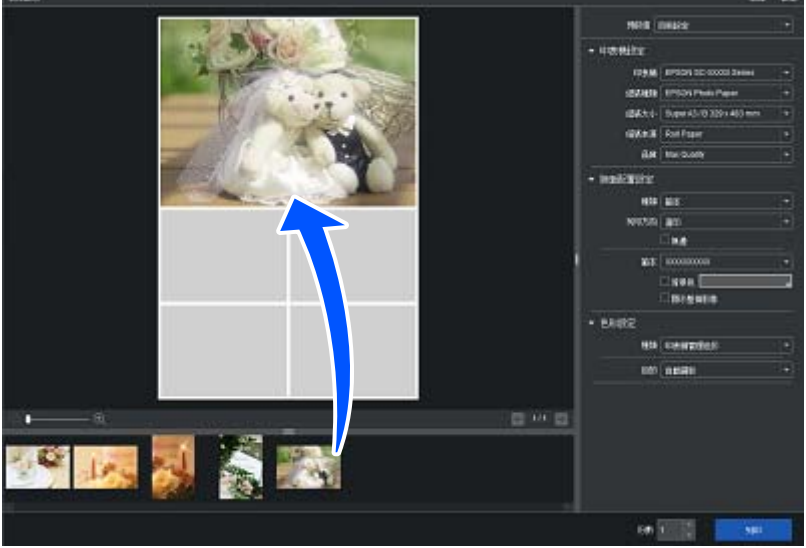

**提示**

### <span id="page-27-0"></span>**匯出和匯入範本**

#### 匯出

按一下[**匯出**] (1),指定檔案名稱和儲存目的地,然後儲存。 隨即匯出所有已登錄範本。已儲存檔案的副檔名為「.json」。

#### 匯入

按一下[**匯入**] (2),然後選擇匯出的範本檔案。 隨即登錄範本。將覆蓋所有先前登錄的範本。

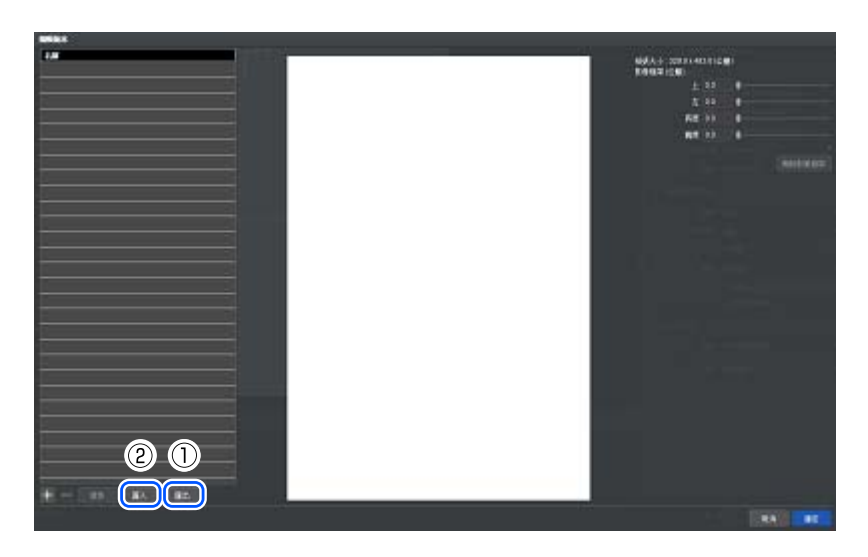

**附註:**

匯出的範本檔案在 Windows 與 Mac 之間不相容。

**提示**

# <span id="page-28-0"></span>**儲存常用列印設定** (**儲存預設值**)

您可以將進行[**印表機設定**]、[版面配置設定]和[色彩設定]的結果,儲存在預設値中。

儲存至預設値,即可使用相同的設定反覆列印,或儲存您喜歡的列印設定並在日後輕鬆載入。

### **儲存預設值**

A 設定[**印表機設定**]、[**版面配置設定**]和[**色彩設定**]的各個項目。

如需關於各項設定的詳細資訊,請參閱以下章節。

- 2 第19頁 ["印表機設定"](#page-18-0)
- U 第20頁 ["版面配置設定"](#page-19-0)
- 2 第23頁 ["色彩設定"](#page-22-0)

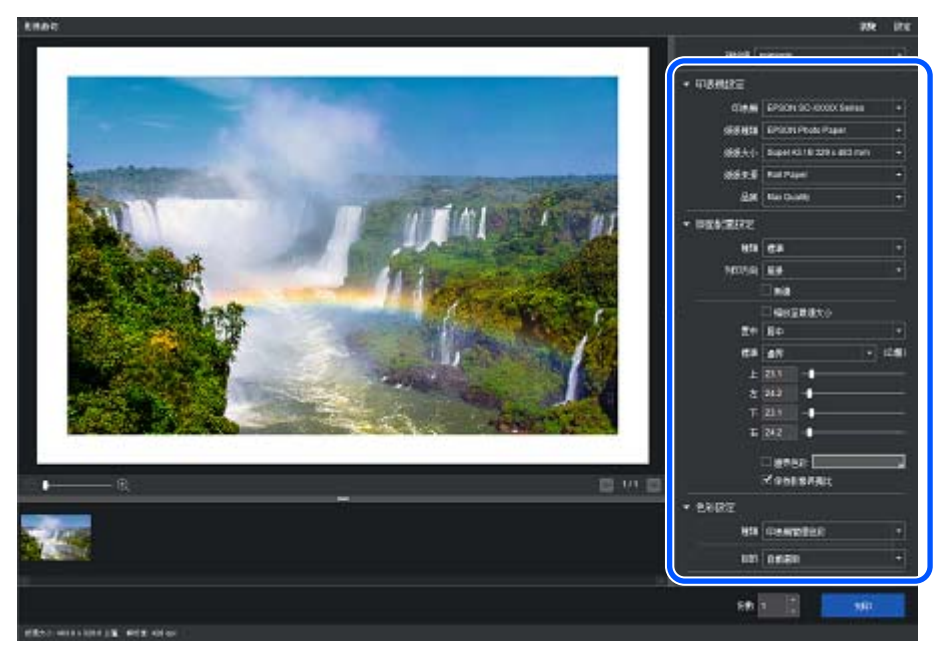

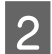

 $\begin{bmatrix} 2 & \text{if } \text{[H]} \text{[H]} \text$ 

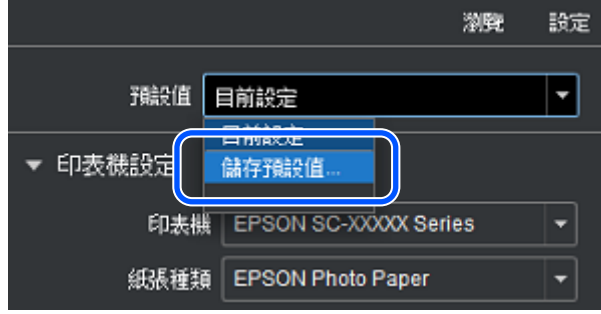

<span id="page-29-0"></span>3 按一下 [+]。

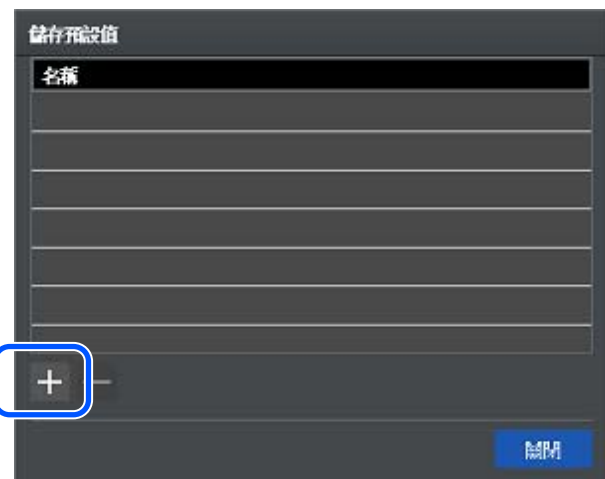

2 在[名稱]中輸入預設値的名稱,然後按一下[關閉]。 隨即顯示在[**預設值**]中,儲存的預設值名稱。

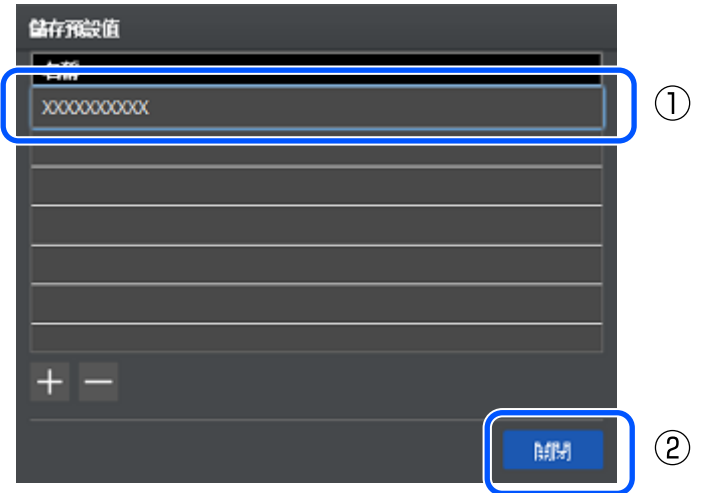

### **編輯預設值**

#### 儲存後變更預設值

選擇已儲存預設值後,變更各個項目的設定時,[**預設值**]會變成[**目前設定**]。

在預設值中儲存已變更設定時,請使用與您建立的預設值名稱不同的名稱儲存。無法覆蓋預設值。

#### <span id="page-30-0"></span>刪除不需要的預設值

在[**儲存預設值**]畫面上,選擇預設值,然後按一下 [-]。

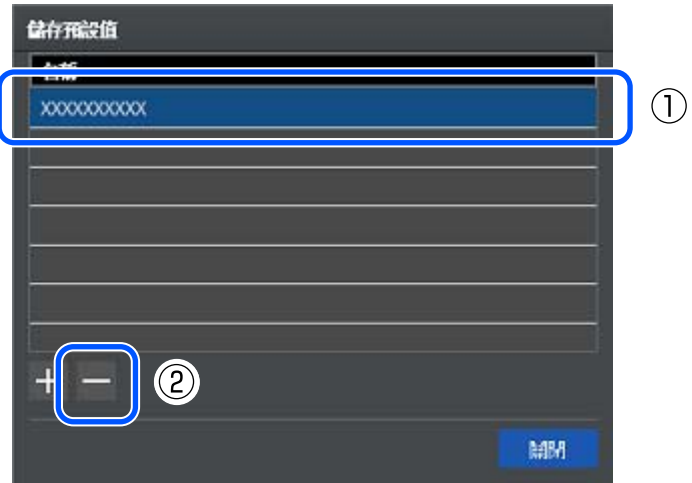

### **新增紙張種類**

如果[**印表機設定**]的[**紙張種類**]中,未顯示要使用的紙張,您可以新增紙張種類。您可以使用下述方法新 增。

- ❏ 所選印表機支援 Epson Media Installer 而要新增支援 Epson Media Installer 的紙張時  $\sqrt{\mathcal{F}}$  第31頁 "啓動 Epson Media Installer,然後新增紙張種類"
- □ 所選印表機不支援 Epson Media Installer, 或新增不支援 Epson Media Installer 的紙張時  $\angle$  ( 第32頁 "從[編輯自訂紙張][新增紙張種類"](#page-31-0)

### **啟動** Epson Media Installer**,然後新增紙張種類**

從本軟體啓動 Epson Media Installer,然後新增紙張種類。您可以從網際網路將紙張種類下載到電腦。下載 的紙張種類會自動登錄至本軟體、印表機驅動程式、以及印表機。

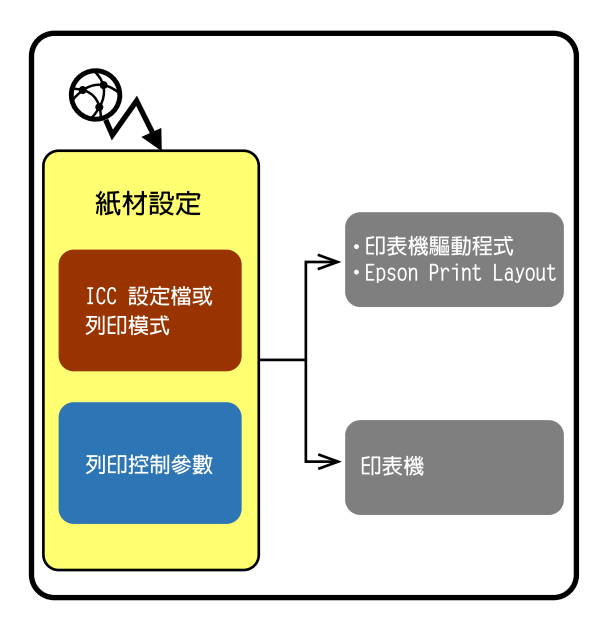

### <span id="page-31-0"></span>A <sup>在</sup>[**下載材料**]的[**紙張種類**]中,選擇[**印表機設定**]。

Epson Media Installer 啓動並顯示可新增的紙張種類清單。

### 2 新增紙張種類。

選擇要使用的紙張,然後按一下[**下載並登錄**]。若要選擇多個項目,請按住 [Ctrl] 鍵並選取要使用的 所有紙張種類。

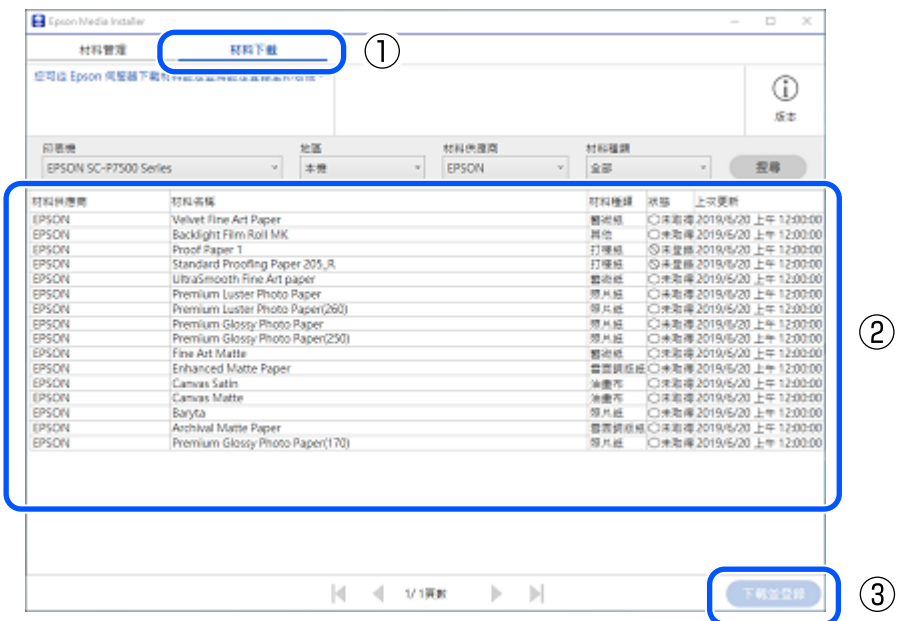

**3** 關閉 Epson Media Installer。

登錄所有需要的紙張種類後,按一下 [x]。

[4] 顯示確認對話方塊時,按一下[**是**]。

新的紙張種類隨即新增至[**印表機設定**]的[**紙張種類**]中。

### **從**[**編輯自訂紙張**]**新增紙張種類**

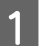

A <sup>在</sup>[**印表機設定**]的[**紙張種類**]中,選擇[**編輯自訂紙張**]。

2 按一下 [+]。 **NONECO SERVICE** 名解 基準材料 Premium Luster Photo Paper (260) 報出ICC設定程 Adobe RGB (1998) | 取得 | 確定  $\boxed{3}$  輸入[名稱]。 **INGERIA** East 基準材料 EPSON Photo Paper H 報出 ICC設定信 Adobe RGB (1998)  $\rightarrow$  HHHHZ  $+ -$ 取消 確定

D 輸入[**基準材料**]和[**輸出** ICC **設定檔**]。

新增市售紙張時,請使用[**基準材料**]選擇與所用紙張最接近的 Epson 紙張種類。

<span id="page-33-0"></span>如果[**輸出** ICC **設定檔**]沒有要使用的紙張的 ICC 設定檔,請安裝紙張的 ICC 設定檔。如需安裝說明, 請檢查紙張製造商的網站,或直接與該公司聯繫。

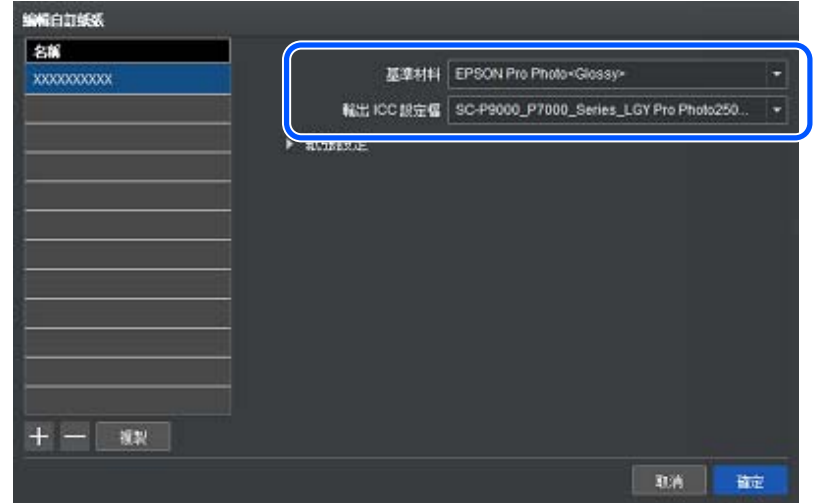

E 按一下[**紙張設定**]為要使用的紙張進行必要的設定,然後按一下[**確定**]。 新的紙張種類隨即新增至[**印表機設定**]的[**紙張種類**]中。

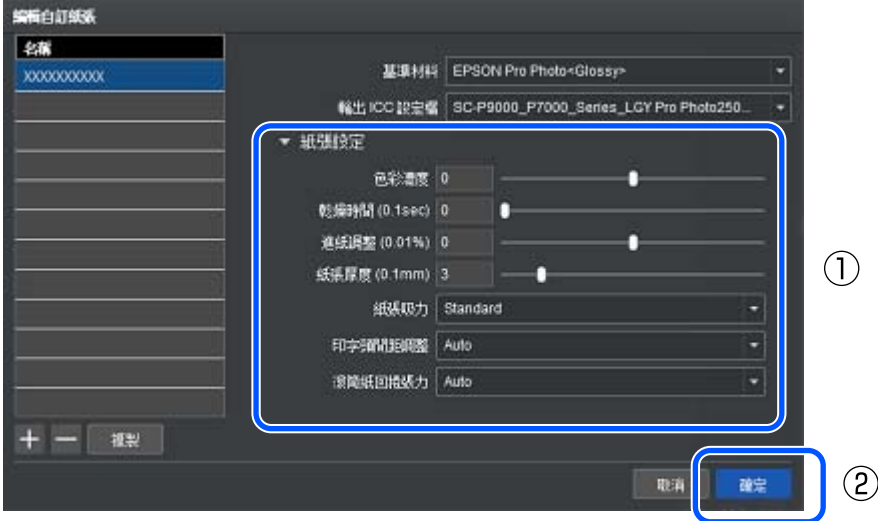

### **無邊列印**

如果不要列印邊界,您可以使用無邊列印。

印表機、紙張種類和紙張大小支援無邊列印時,可使用無邊列印。關於支援無邊列印的紙張種類和紙張大 小,請參閱印表機隨附的手冊。

以下範例說明如何在[**版面配置設定**]中的[**種類**]設為[**標準**]時執行無邊列印。

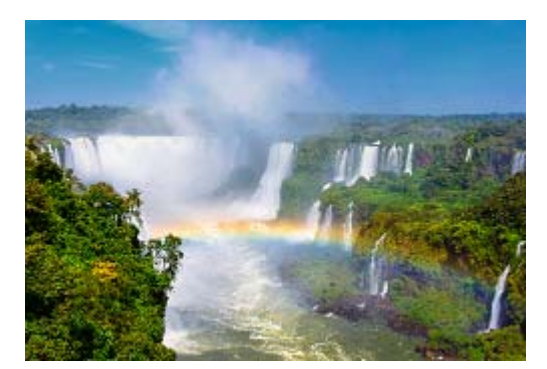

1 在編輯區域顯示您要列印的影像。

■ 根據放入印表機的紙張設定[**印表機設定**]中的[**紙張種類**]和[**紙張大小**],然後在[**紙張來源**]中選擇無邊 列印的紙張來源。

當項目末尾顯示 [(**無邊**)]\* 時,表示該紙張來源用於無邊列印。

\* 在 Mac 上,這會顯示為 [(**無邊,自動放大**)]。

**C 高速 医** 在[版面配置設定]中選取[放大]和[縮放至最適大小]。 選取這兩項時,將依照印表機決定的量放大影像,並根據紙張的長寬比裁切影像。 若要檢查裁切後的區域,請按兩下影像使其顯示在[**影像裁切**]畫面上。您也可以變更裁切區域。

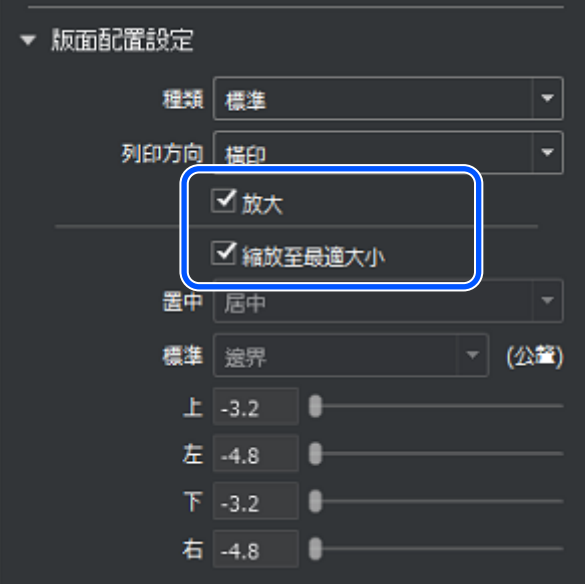

#### <span id="page-35-0"></span>**附註:**

在不放大超出紙張邊緣的情況下執行無邊列印

如果在步驟 3 清除[**放大**]並僅選取[**縮放至最適大小**],您可在不放大超出紙張邊緣的情況下執行無邊列印。 不過,視您使用的紙張種類及印表機内放入紙張的狀況而定,邊界可能出現在紙張邊緣。

#### 無邊列印類型

有兩種無邊列印;四邊無邊列印和左右無邊列印。然而,可執行的無邊列印類型,因印表機和紙張來源而 異。如果只支援左右無邊列印,則紙張上下方會出現邊界,即使在本軟體中設定無邊列印也一樣。

關於印表機可用的無邊列印類型,請參閱印表機的手冊。

### **變更主畫面配置**

您可以變更原始影像清單區域和設定區域的排列方式,以自訂主畫面。

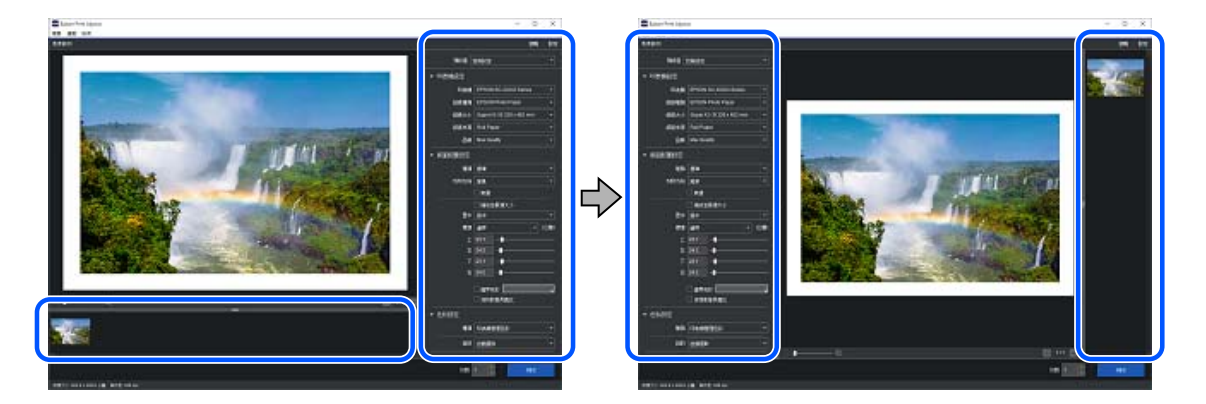

A 從主選單進入[**偏好設定**]畫面。

進入此畫面的方法,因作業系統而異。

Windows

選擇[**檔案**] - [**偏好設定**]。

Mac

選擇 [Epson Print Layout] - [**偏好設定**]。

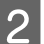

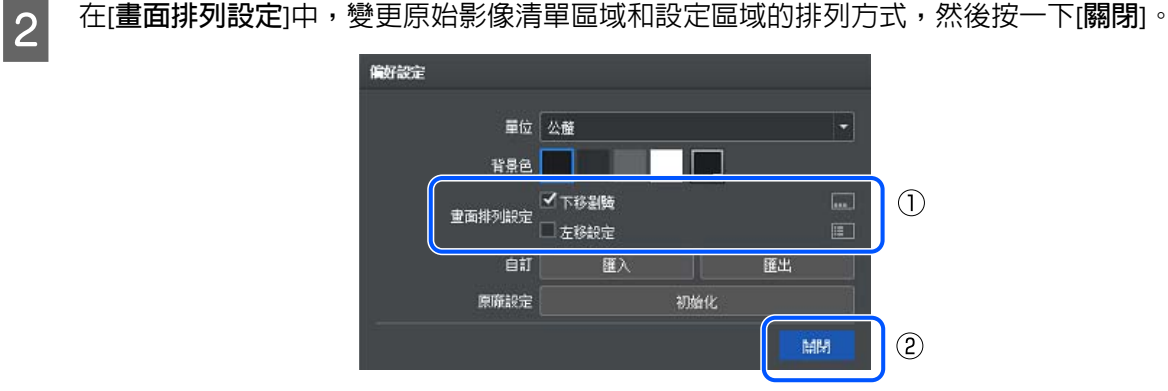

#### <span id="page-36-0"></span>**附註:**

您可以使用[**偏好設定**]畫面中的[**背景色**]變更編輯區域和原始影像清單區域的背景色。

# **備份自訂**

本軟體可讓您將其他紙張資訊和常用設定,登錄為自訂設定。

備份自訂可讓您備份,針對下列各項使用自訂和儲存預設值儲存的內容。

- ❏ 紙張種類
- ❏ 紙張大小
- ❏ 畫布大小
- ❏ 厚度
- ❏ 範本
- ❏ 色彩調整

備份資料會寫入至檔案。備份檔案只能在儲存檔案的電腦上使用。

如果將本軟體的所有設定恢復成預設設定 (初次安裝時的狀態), 自訂也會被刪除; 因此, 建議您依照下述 步驟事先備份自訂。

### **匯出自訂**

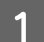

A 從主選單進入[**偏好設定**]畫面。

進入此畫面的方法,因作業系統而異。

**適用** Windows

選擇[**檔案**] - [**偏好設定**]。

**適用** Mac

選擇 [Epson Print Layout] - [**偏好設定**]。

<span id="page-37-0"></span>**2 按一下[匯出],指定檔案名稱和儲存目的地,然後儲存。** 

隨即匯出所有已登錄自訂。已儲存檔案的副檔名為「.json」。

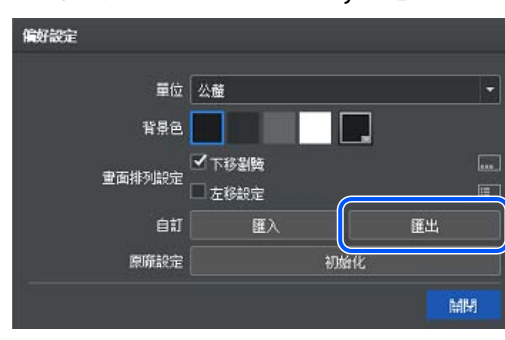

### **匯入自訂**

您可以匯入先前匯出的檔案,以還原自訂。在匯入之前登錄的任何自訂,都會被新匯入的自訂覆蓋。

A 從主選單進入[**偏好設定**]畫面。 進入此畫面的方法,因作業系統而異。 **適用** Windows 選擇[**檔案**] - [**偏好設定**]。 **適用** Mac 選擇 [Epson Print Layout] - [**偏好設定**]。

 $\begin{bmatrix} 2 & \end{bmatrix}$ 按一下[匯入],然後選擇先前匯出的檔案。

隨即還原登錄在檔案中的所有自訂。

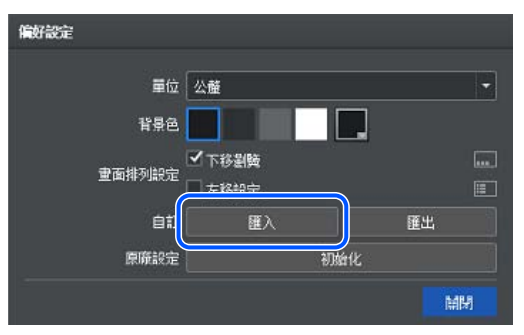

# **未顯示要使用的印表機時** (Mac)

根據印表機驅動程式的安裝狀態,嘗試下述解決方法。

❏ 未安裝: 按一下下方連結並安裝印表機驅動程式。 **→ <http://epson.sn>** 

#### ❏ 已安裝:

未設定 Epson 驅動程式。正確設定 Epson 驅動程式後,會顯示以下[**印表機和掃描器**]畫面。 [**種類**]中顯示 [EPSON XXXXXX AirPrint] 時,表示尚未設定 Epson 驅動程式。

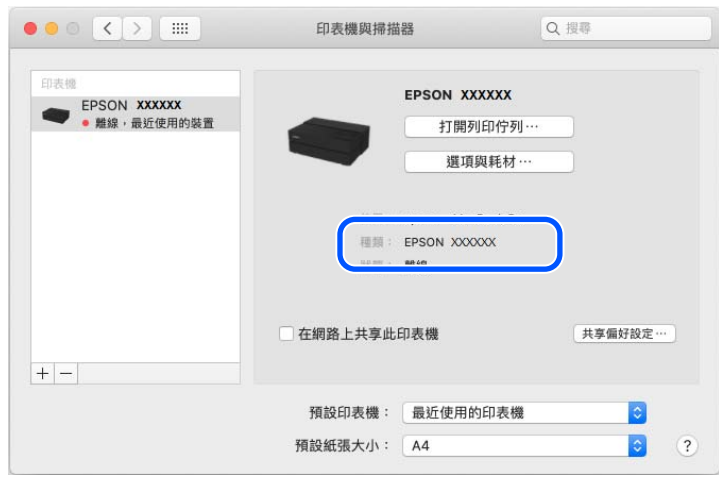

如果尚未設定 Epson 驅動程式,請按一下 [-],然後刪除印表機。

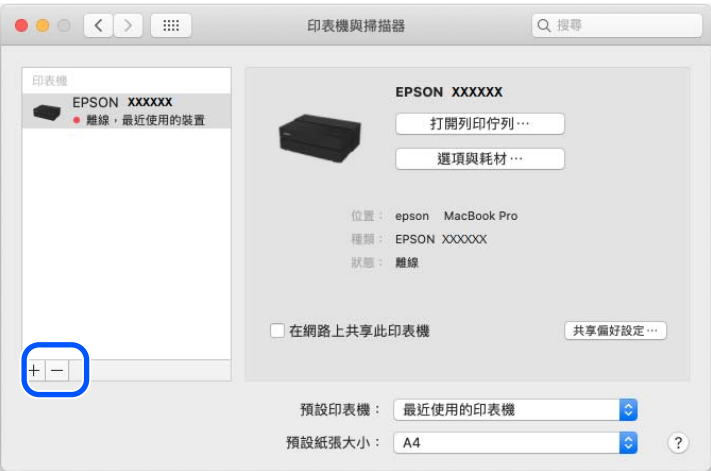

依照下述步驟新增印表機驅動程式。

#### 新增印表機驅動程式 (Mac)

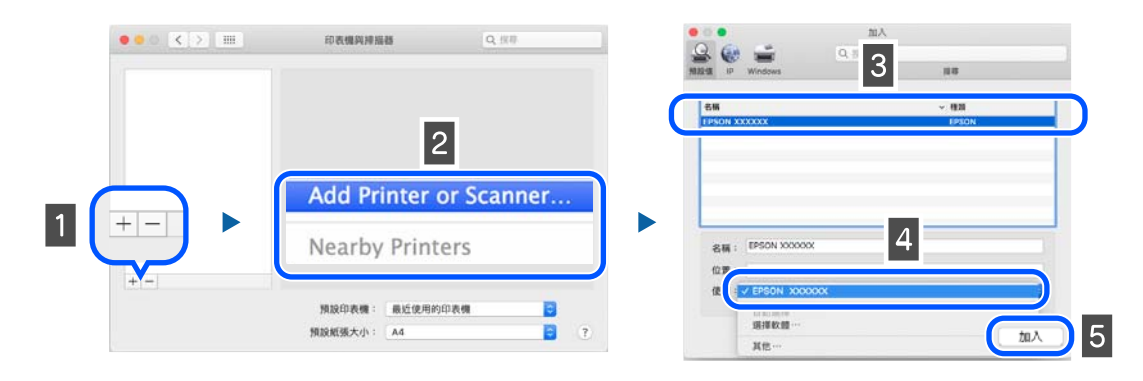

按一下 [+]。

**提示**

<span id="page-39-0"></span>**2 選擇[新增印表機或掃描器…]。如果未顯示,請進入步驟 3。** 

3 選擇要新增的印表機。

**4 從[驅動程式**]選擇印表機驅動程式。

根據印表機的連線方法選擇。

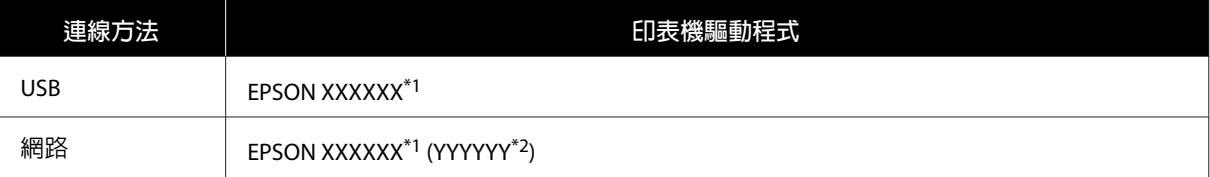

\*1:產品名稱

\*2:MAC 位址的最後 6 位數

E 按一下[**新增**]。

### **未顯示本軟體時**

若已安裝其他目標軟體或升級本軟體,則 Epson Print Layout 可能不會顯示在選單中,即使已安裝也一樣。 如果發生此情況,請再次安裝本軟體。

# <span id="page-40-0"></span>**作業環境**

您可以在下列環境下使用本軟體。(截至 2020 年 1 月)

支援的作業系統可能隨時變更。

如欲獲得最新資訊,請參考 Epson 網站。

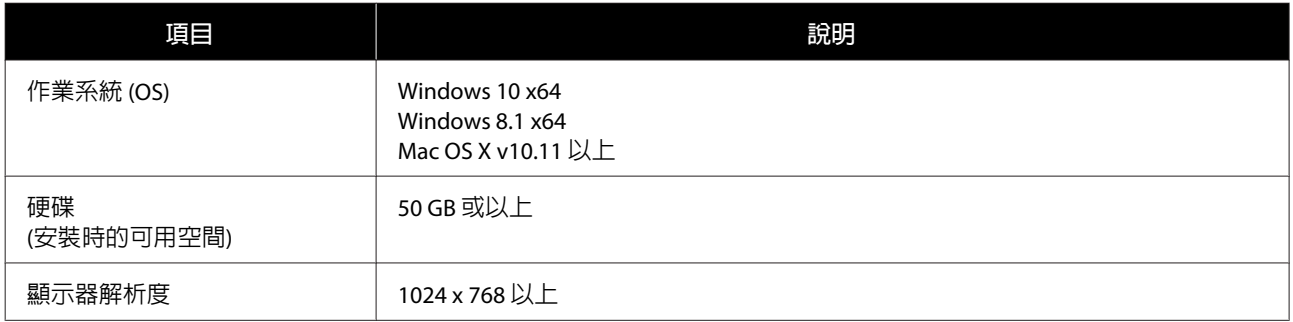

# <span id="page-41-0"></span>**支援的資料格式**

支援的影像資料格式如下。(截至 2020 年 1 月)

支援的資料格式可能有所增減或更動。

如欲獲得最新資訊,請參考 Epson 網站。

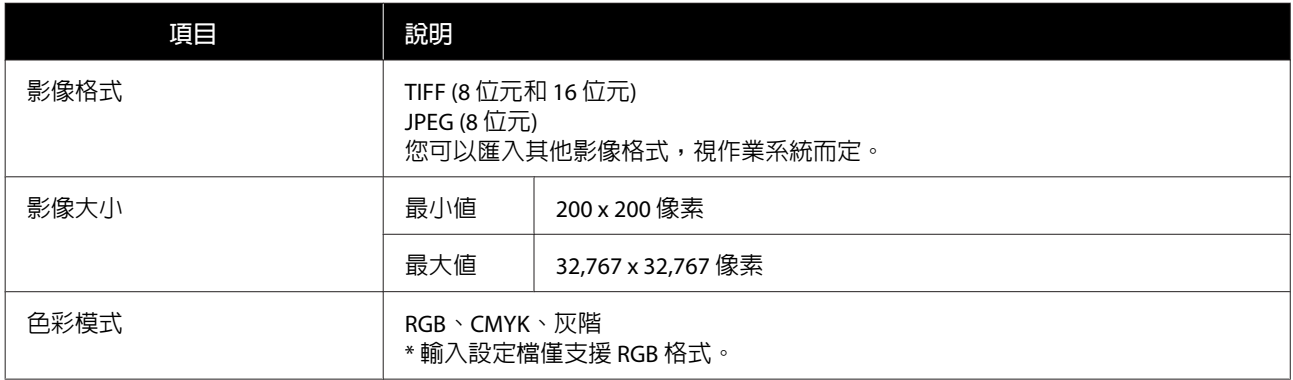

# <span id="page-42-0"></span>**支援的應用程式**

您可以從下列應用程式啟動本軟體。(截至 2020 年 1 月)

支援的應用程式可能增加或變更。

如欲獲得最新資訊,請參考 Epson 網站。

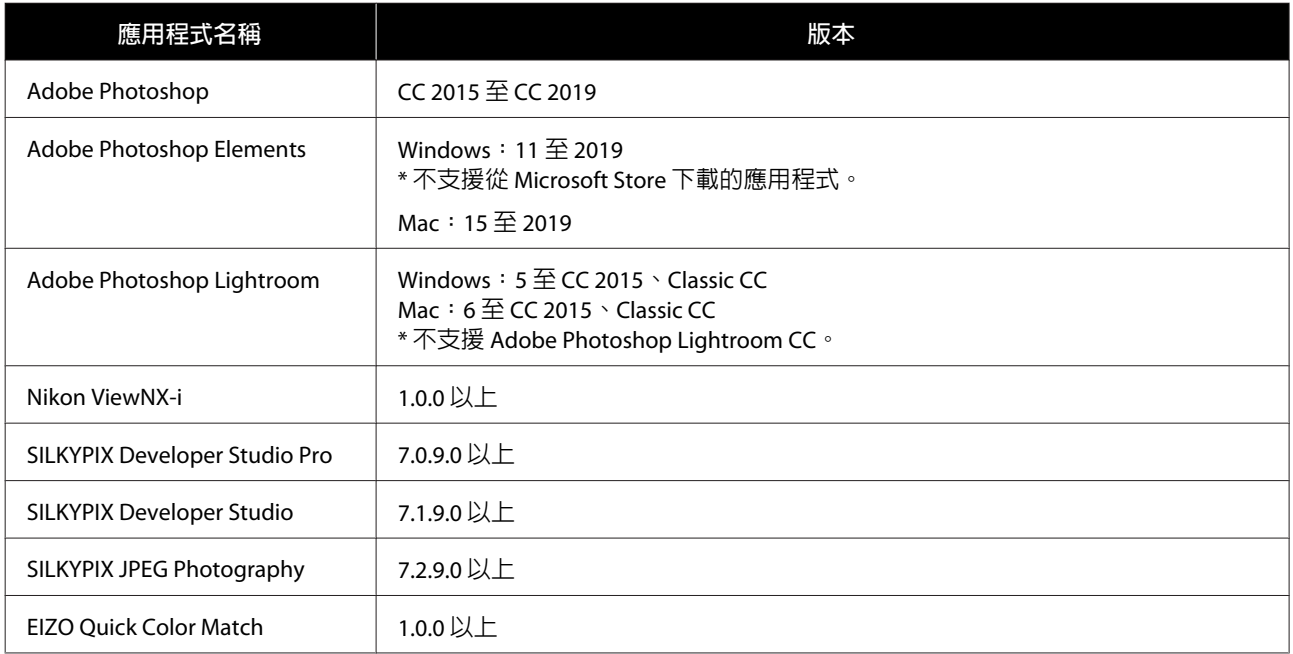